# **Precision 3240 Compact**

Setup and Specifications

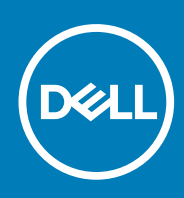

**Regulatory Model: D16S Regulatory Type: D16S001 November 2020 Rev. A02**

#### Notes, cautions, and warnings

**NOTE:** A NOTE indicates important information that helps you make better use of your product.

**CAUTION: A CAUTION indicates either potential damage to hardware or loss of data and tells you how to avoid the problem.**

**WARNING: A WARNING indicates a potential for property damage, personal injury, or death.**

© 2020 Dell Inc. or its subsidiaries. All rights reserved. Dell, EMC, and other trademarks are trademarks of Dell Inc. or its subsidiaries. Other trademarks may be trademarks of their respective owners.

# **Contents**

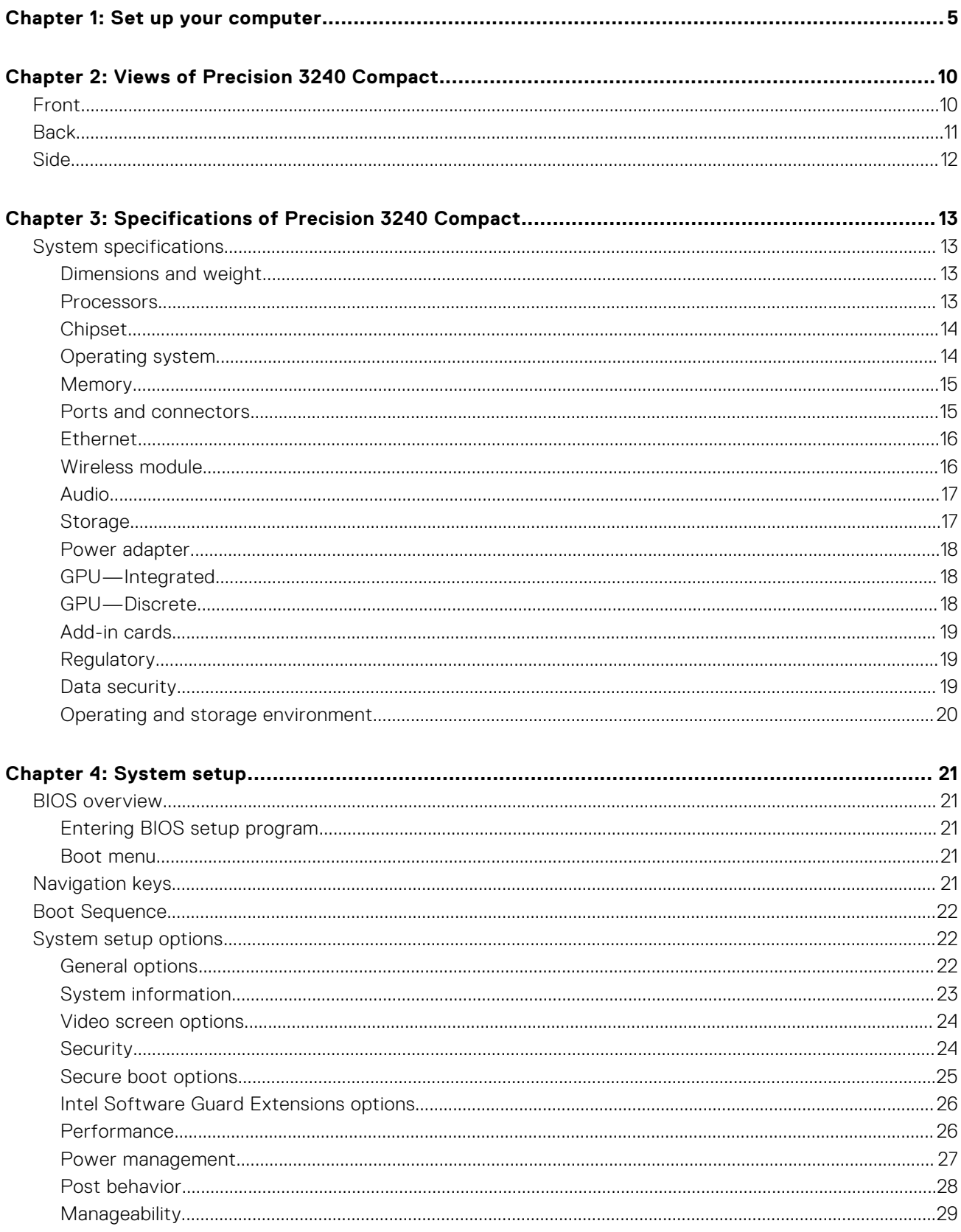

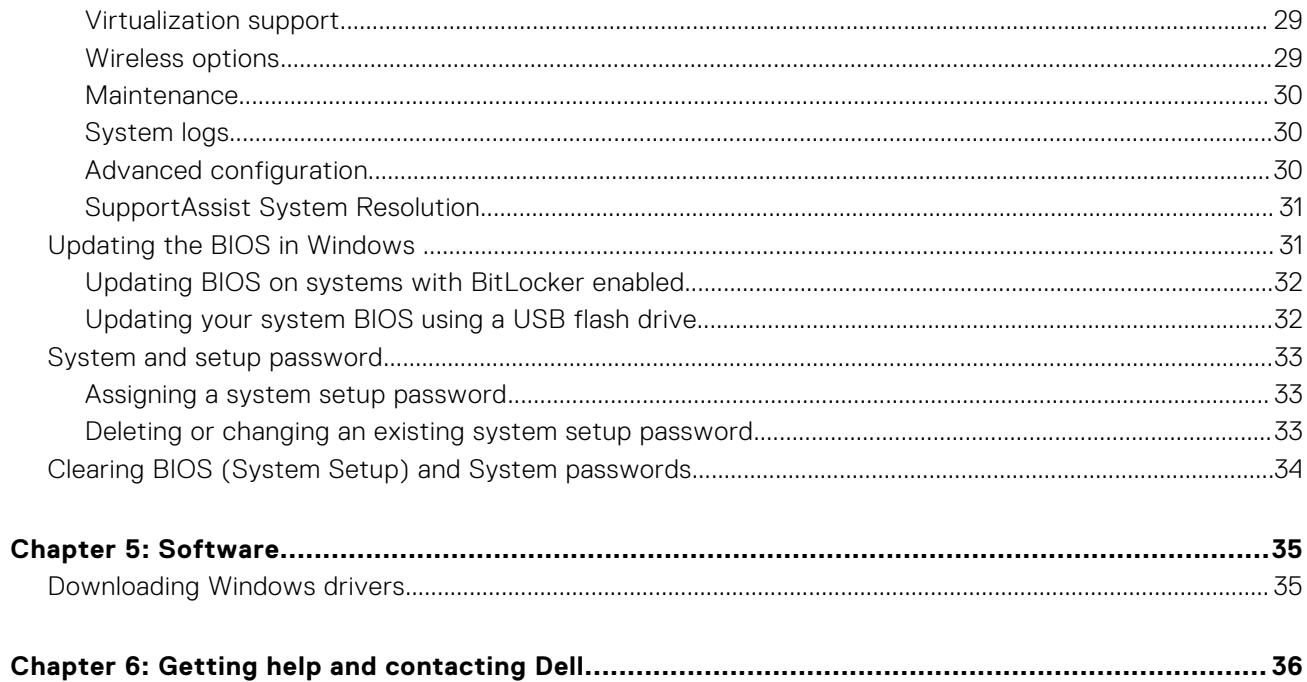

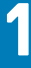

# **Set up your computer**

#### <span id="page-4-0"></span>**Steps**

1. Connect the keyboard and mouse.

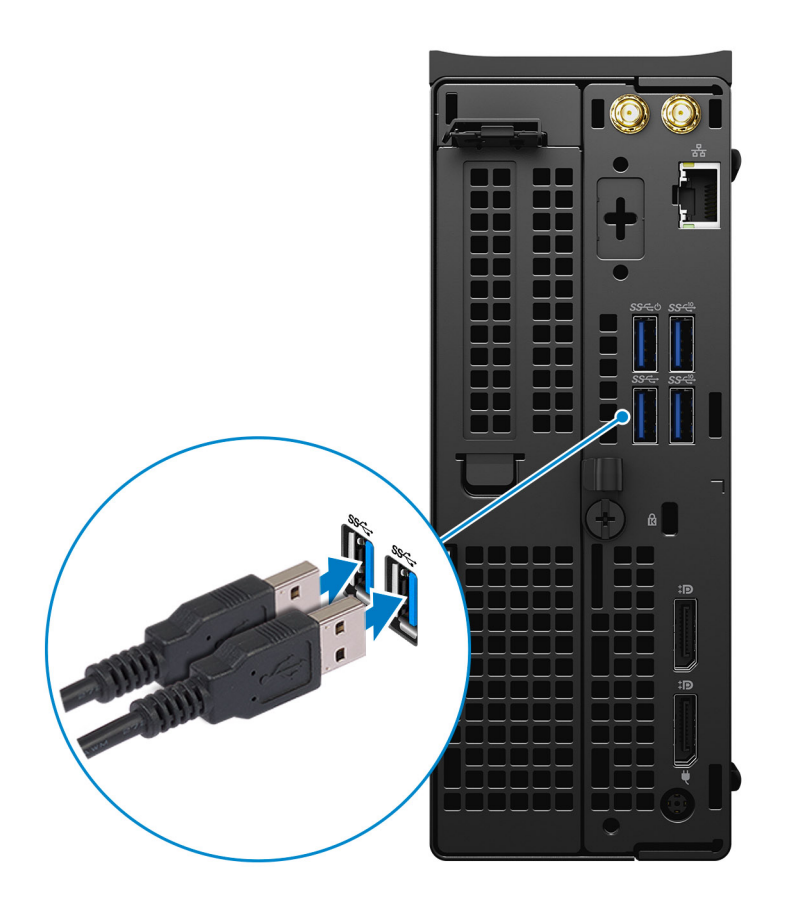

2. Connect to your network using a cable, or connect to a wireless network. **NOTE:** The wireless network card is optional and needs to be purchased separately.

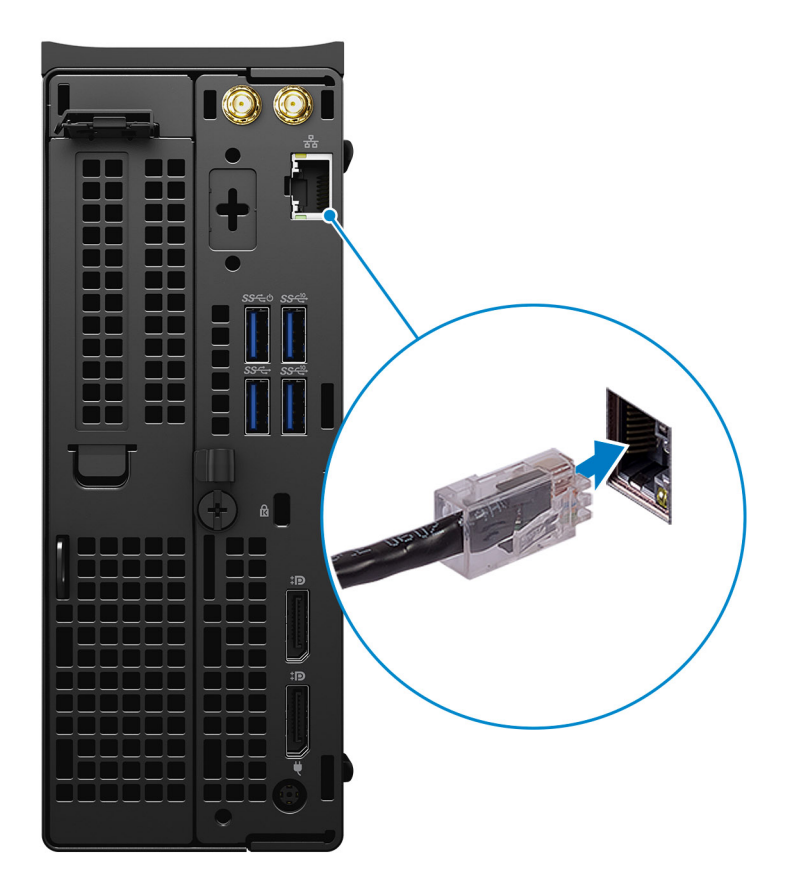

**3.** Connect the display.

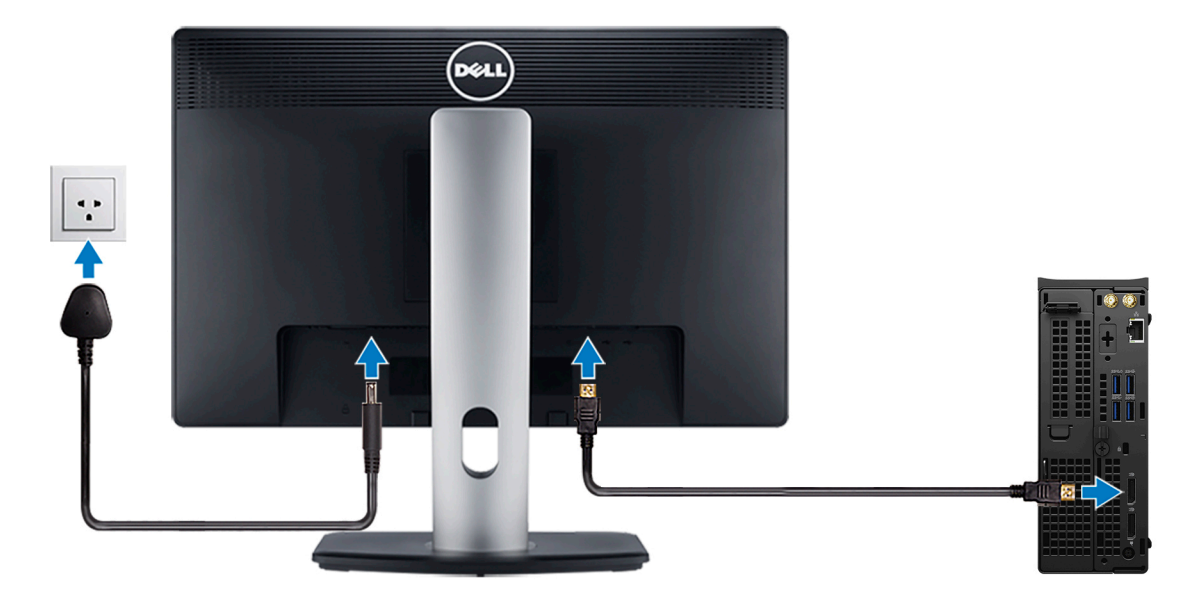

**(i)** NOTE: If you ordered the computer with a discrete graphics card, the HDMI and the display ports on the back panel of the computer are covered. Connect the display to the discrete graphics card.

4. Connect the power adapter.

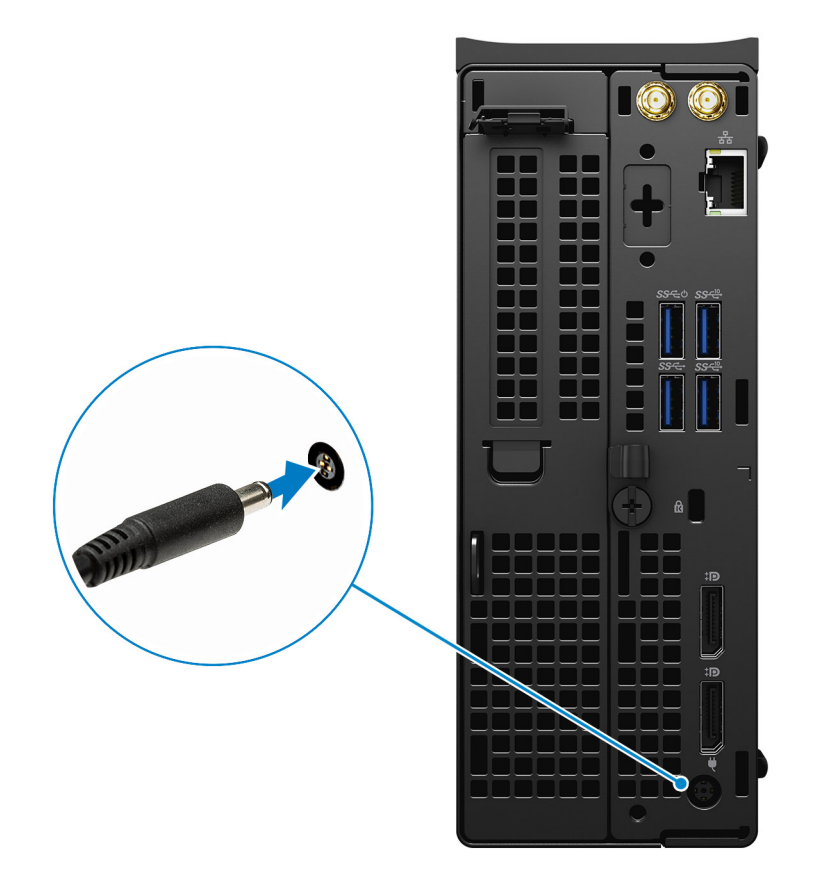

5. Press the power button.

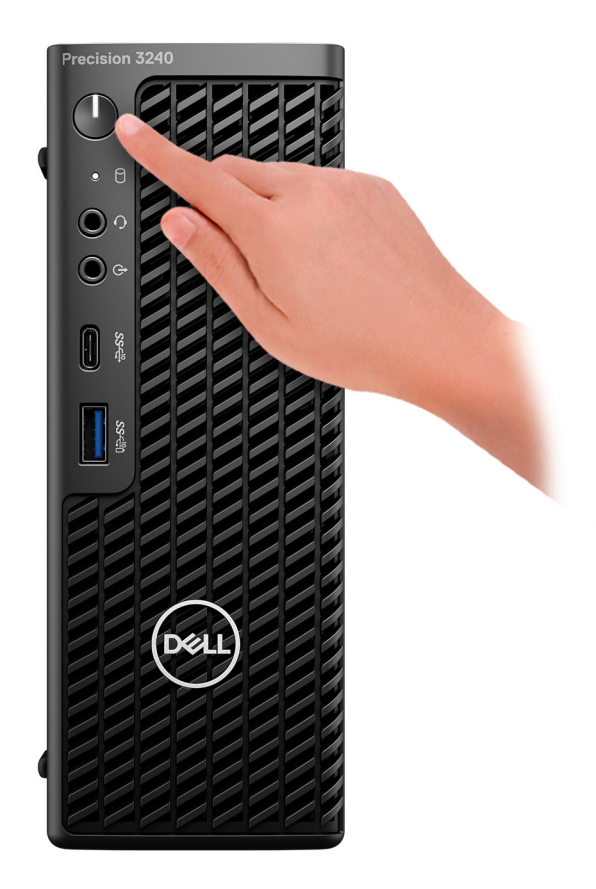

- 6. Follow the instructions on the screen to finish Windows setup:
	- a. Connect to a network.

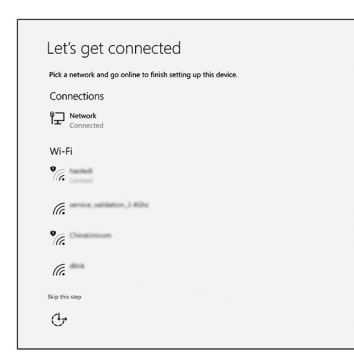

**b.** Sign-in to your Microsoft account or create a new account.

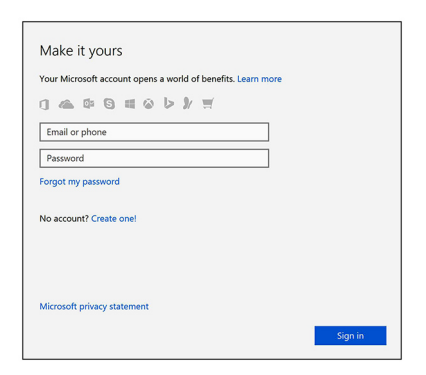

7. Locate Dell apps.

#### **Table 1. Locate Dell apps**

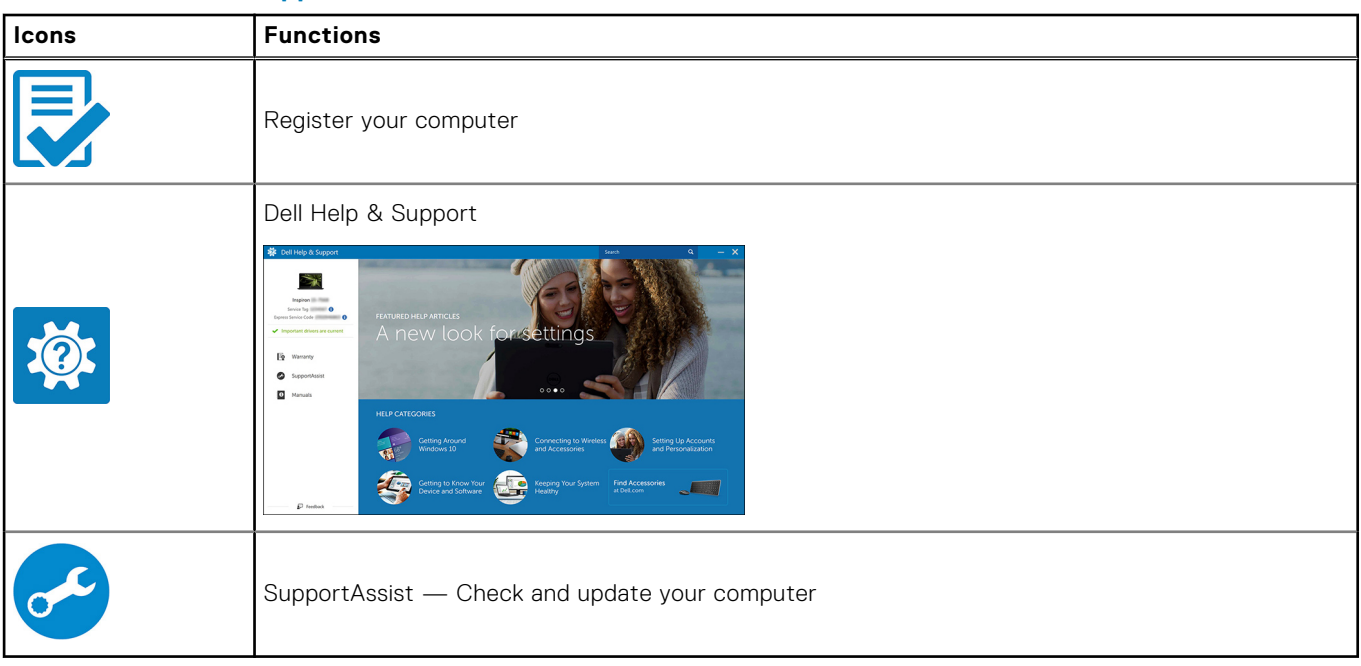

# **Views of Precision 3240 Compact**

## <span id="page-9-0"></span>**Front**

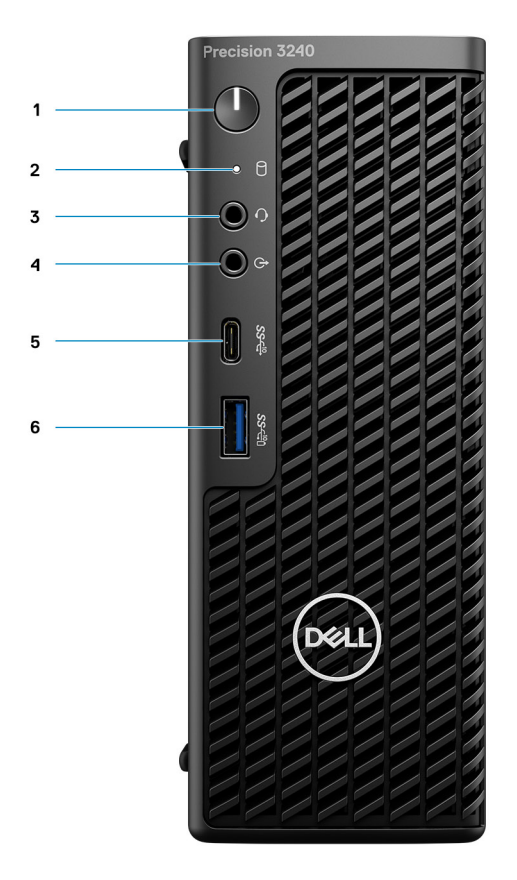

- 1. Power button (Diagnostics indicator)
- 2. Storage activity LED
- 3. Headset port
- 4. Line-out/Line-in audio port
- 5. USB 3.2 Type-C Gen 2 (10 Gbps)
- 6. USB 3.2 Type-A Gen 2 (10 Gbps), with PowerShare

## <span id="page-10-0"></span>**Back**

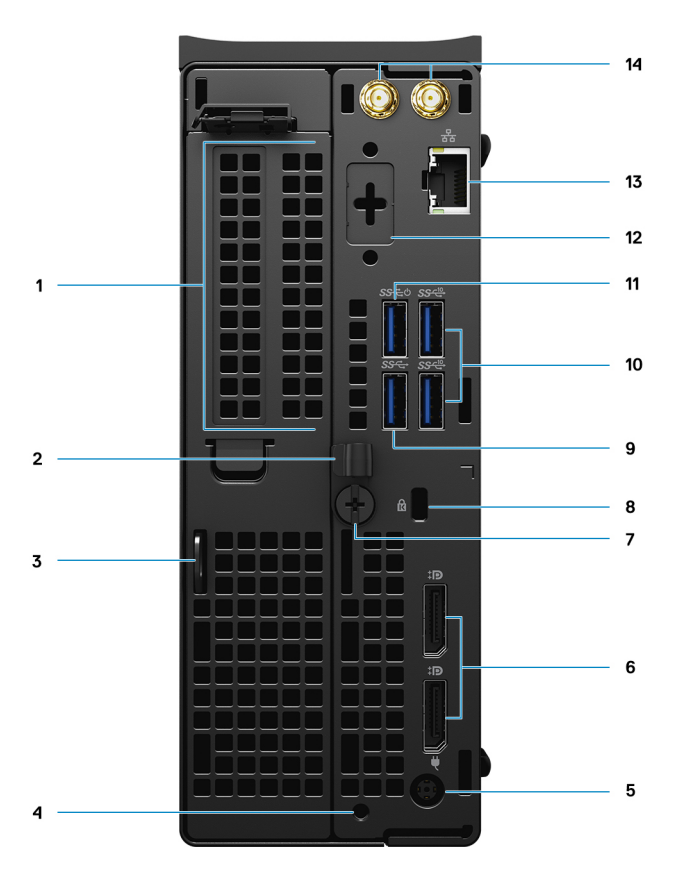

- 1. Expansion card slot
- 2. Cable management bracket
- 3. Padlock hoop
- 4. Mounting screw hole
- 5. Power adapter port
- 6. Two DisplayPort 1.4
- 7. Thumbscrew
- 8. Kensington cable lock slot
- 9. USB 3.2 Type-A Gen 1 (5 Gbps)
- 10. Two USB 3.2 Type-A Gen 2 (10 Gbps)
- 11. USB 3.2 Type-A Gen 1 (5 Gbps), with SmartPower
- 12. Optional Port (VGA, HDMI 2.0, DisplayPort++ 1.4, USB Type-C with DP 1.4-alt mode)
- 13. RJ45 Network Connector
- 14. Integrated external SMA antenna connectors (Optional)

## <span id="page-11-0"></span>**Side**

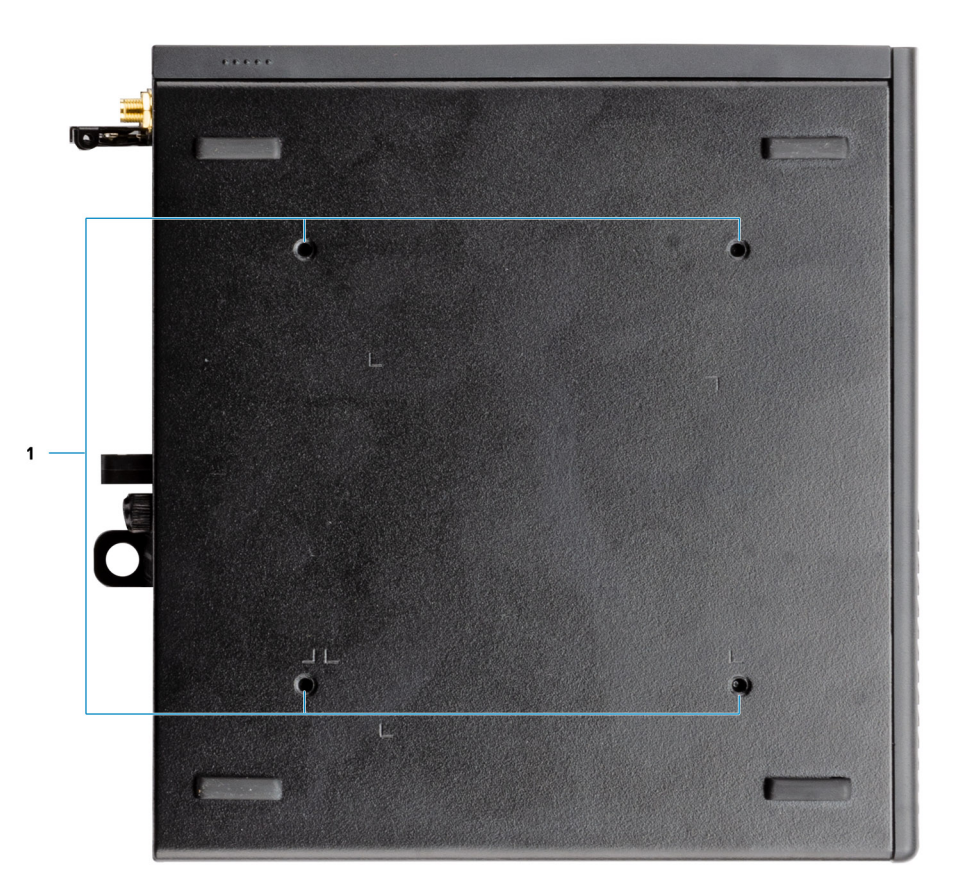

1. Four M4x10 screw posts for VESA mounting options.

**NOTE:** The Dell Precision 3240 Compact system has screw holes 100 mmx100 mm apart.

# <span id="page-12-0"></span>**Specifications of Precision 3240 Compact**

## **System specifications**

**(i)** NOTE: Offerings may vary by region. The following specifications are only those required by law to ship with your computer. For more information about the configuration of your computer, go to **Help and Support** in your Windows operating system and select the option to view information about your computer.

### **Dimensions and weight**

#### **Table 2. Dimensions and weight**

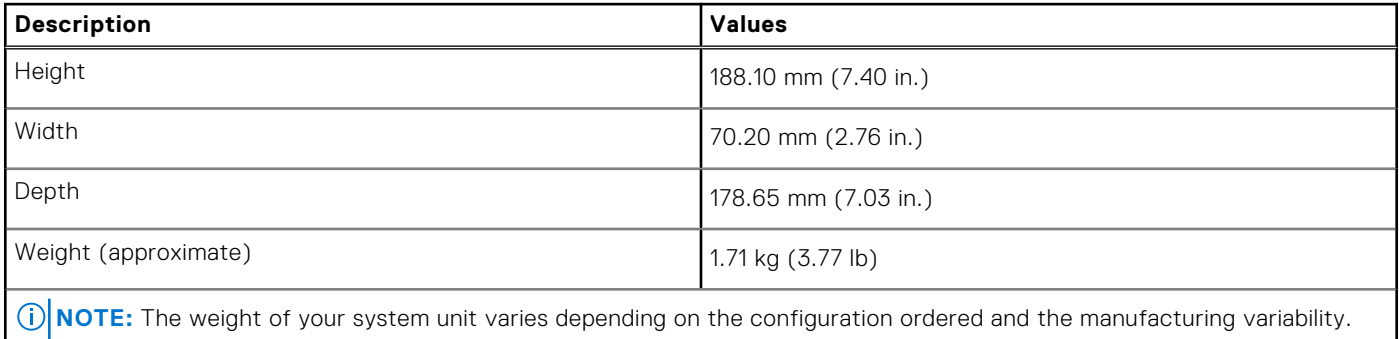

### **Processors**

**(i)** NOTE: Global Standard Products (GSP) are a subset of Dell's relationship products that are managed for availability and synchronized transitions on a worldwide basis. They ensure the same platform is available for purchase globally. This allows customers to reduce the number of configurations managed on a worldwide basis, thereby reducing their costs. They also enable companies to implement global IT standards by locking in specific product configurations worldwide.

Device Guard (DG) and Credential Guard (CG) are the new security features that are only available on Windows 10 Enterprise today. Device Guard is a combination of enterprise-related hardware and software security features. When you configure them together, it locks a device down so that it can only run trusted applications. Credential Guard uses virtualization-based security to isolate secrets (credentials) so that only privileged system software can access them. Unauthorized access to these secrets can lead to credential theft attacks. Credential Guard prevents these attacks by protecting NT LAN Manager (NTLM) password hashes and Kerberos Ticket Granting Tickets.

**NOTE:** Processor numbers are not a measure of performance. Processor availability is subject to change and may vary by region/country.

#### **Table 3. Processors**

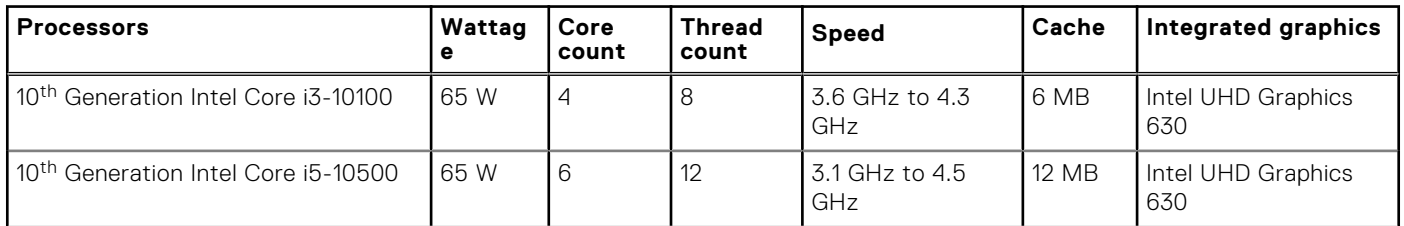

#### <span id="page-13-0"></span>**Table 3. Processors (continued)**

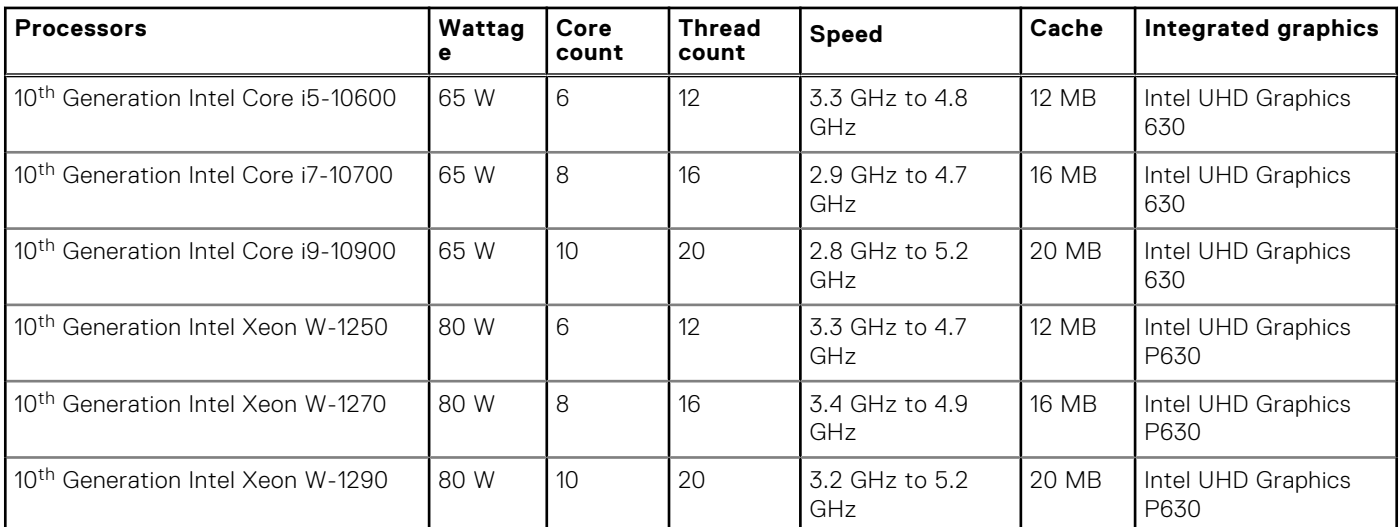

**NOTE:** 10<sup>th</sup> Generation Intel Core i3-10100, i5-10500, i5-10600 and, Xeon W-1250 processors supports the shipped 3200 MHz memory at 2666 MHz.

**NOTE:** 10th Generation Intel Core i7-10700, i9-10900, W-1270 and, W-1290 processors supports the shipped 3200 MHz memory at 2933 MHz.

### **Chipset**

The following table lists the details of the chipset supported by your Precision 3240 Compact.

#### **Table 4. Chipset**

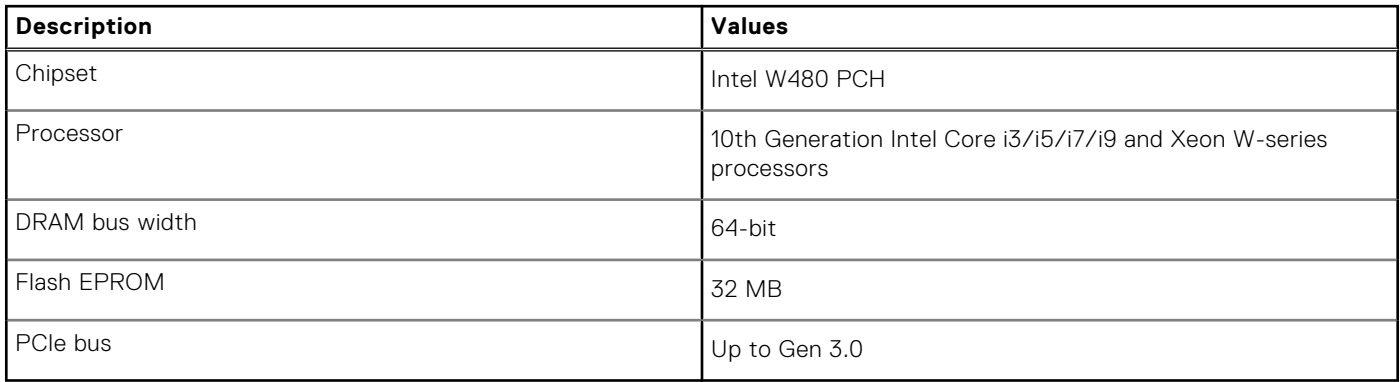

### **Operating system**

Your Precision 3240 Compact supports the following operating systems:

- Windows 10 Home (64-bit)
- Windows 10 Pro (64-bit)
- Windows 10 Pro (64-bit) National Academic
- Windows 10 Pro Workstation (64-bit)
- Windows 10 IoT Enterprise 2019, LTSC
- Ubuntu Linux 18.04 SP1
- Red Hat Enterprise Linux 8.2

### <span id="page-14-0"></span>**Memory**

The following table lists the memory specifications of your Precision 3240 Compact.

#### **Table 5. Memory specifications**

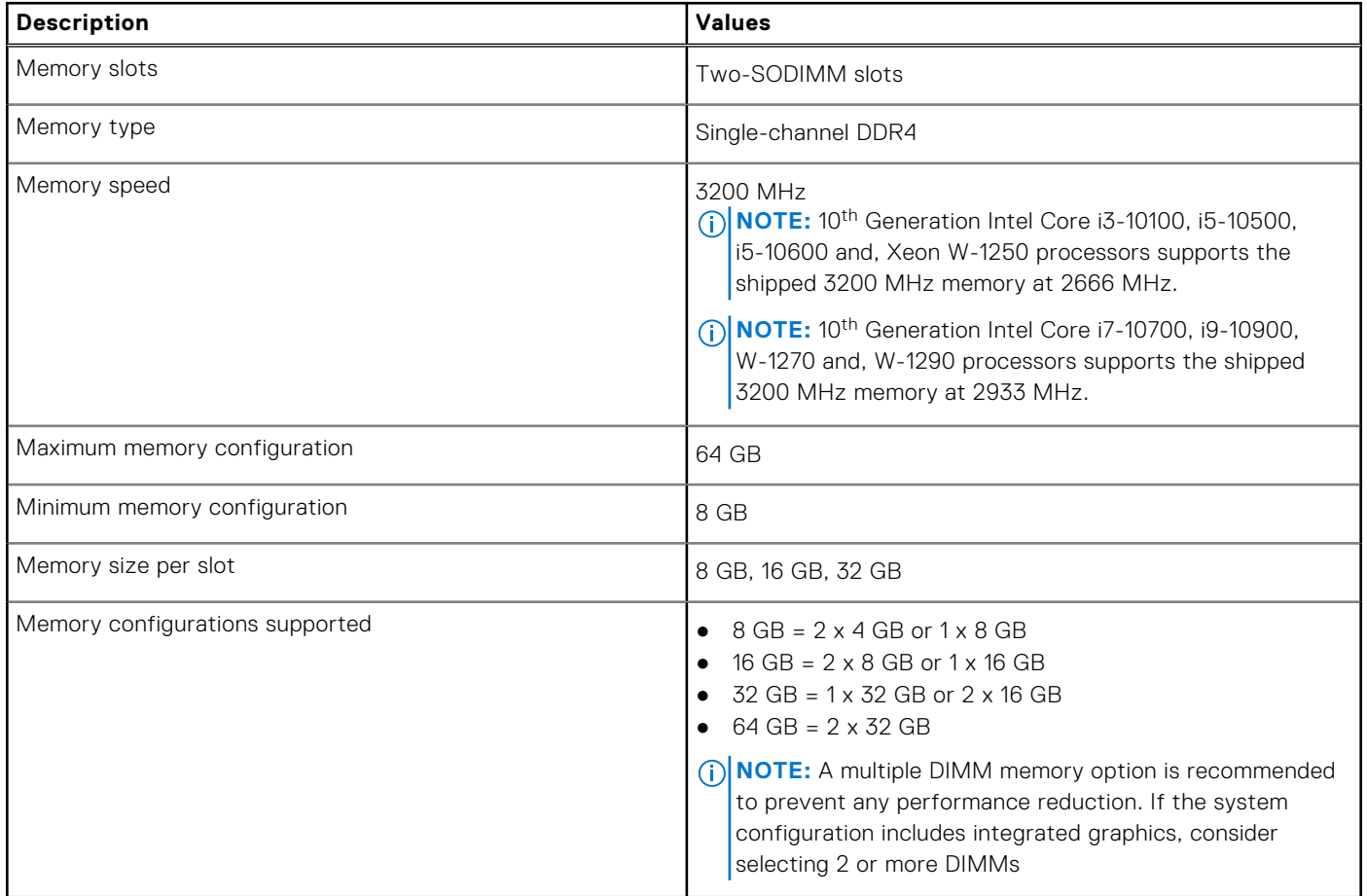

### **Ports and connectors**

The following table lists the external and internal ports available on your Precision 3240 Compact.

#### **Table 6. Ports and connectors**

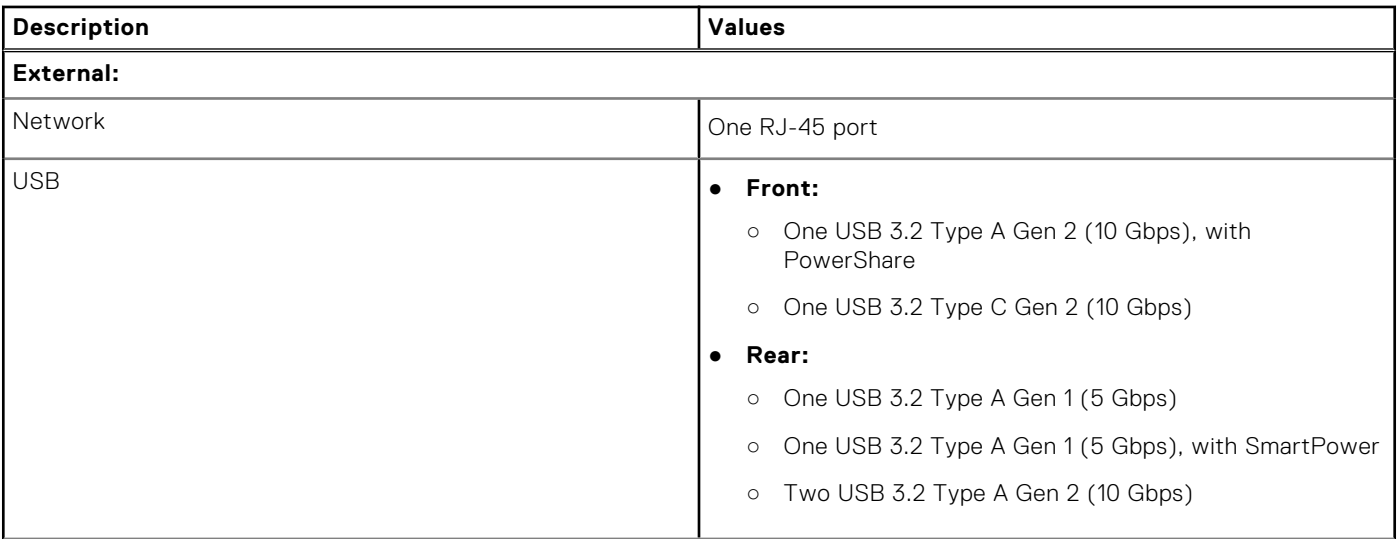

#### <span id="page-15-0"></span>**Table 6. Ports and connectors (continued)**

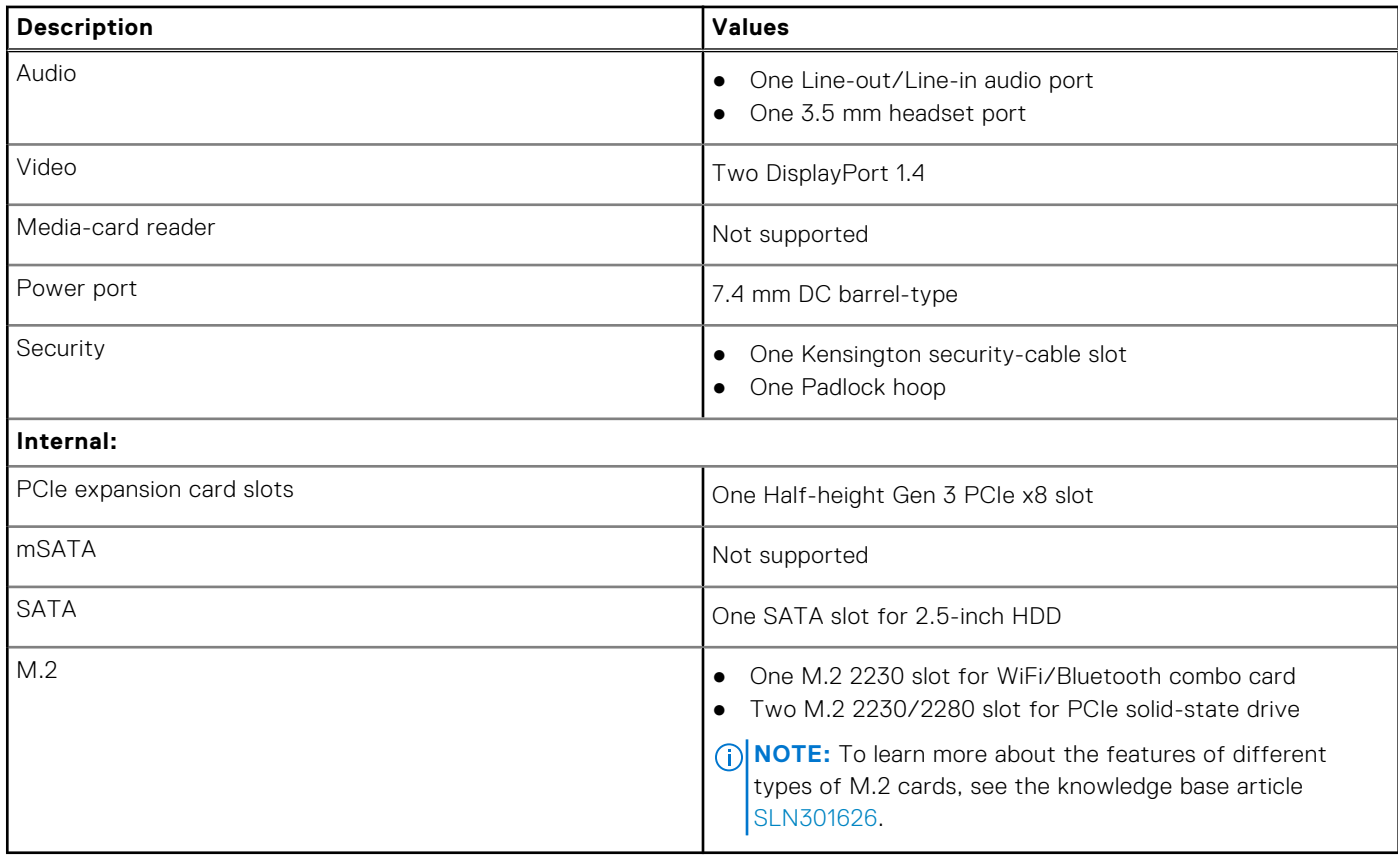

### **Ethernet**

The following table lists the wired Ethernet Local Area Network (LAN) specifications of your Precision 3240 Compact.

#### **Table 7. Ethernet specifications**

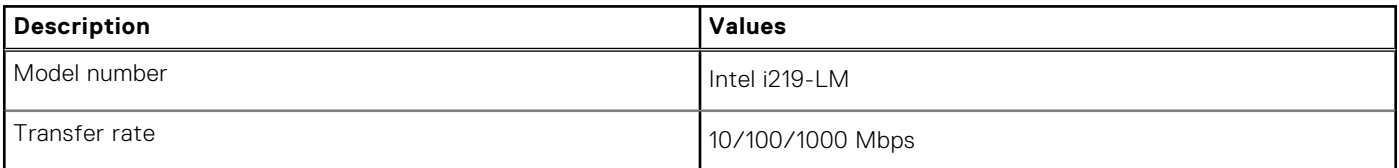

### **Wireless module**

The following table lists the Wireless Local Area Network (WLAN) modules supported on your Precision 3240 Compact.

#### **Table 8. Wireless module specifications**

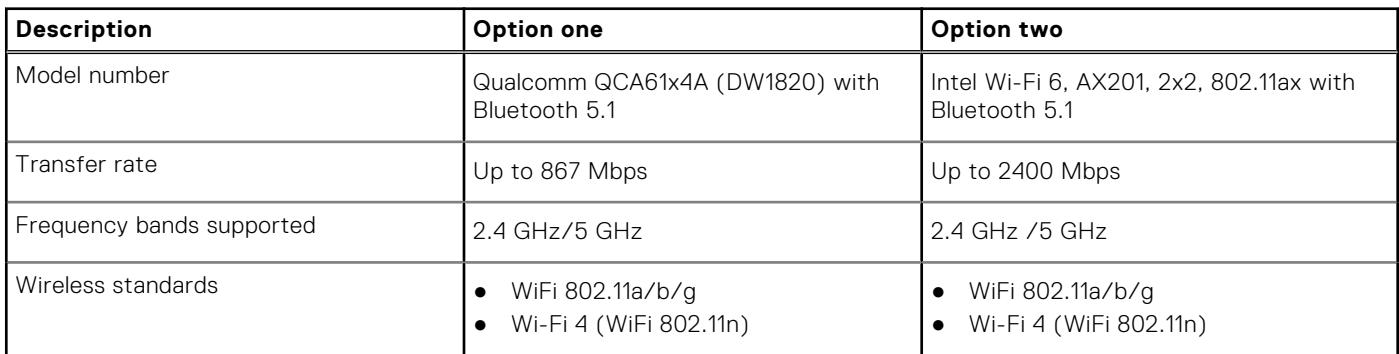

#### <span id="page-16-0"></span>**Table 8. Wireless module specifications (continued)**

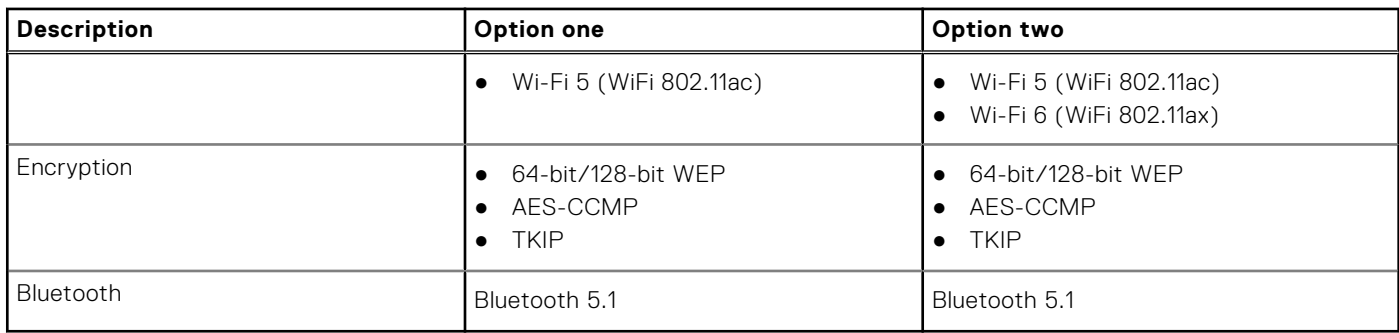

### **Audio**

The following table lists the audio specifications of your Precision 3240 Compact.

#### **Table 9. Audio specifications**

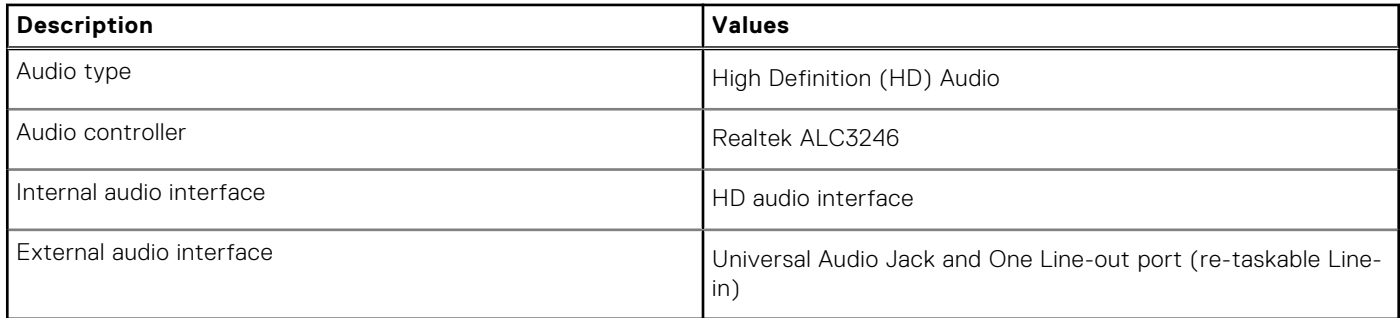

### **Storage**

This section lists the storage options on your Precision 3240 Compact.

Your computer supports one of the following configurations:

- One 2.5-inch hard-disk drive (HDD)
- Two M.2 2230/2280 Solid-State Drive (SSD)

The primary drive of your computer varies with the storage configuration. For computers:

- with a M.2 SSD drive, the SSD is the primary drive
- without a M.2 SSD drive, the 2.5-inch HDD is the primary drive

#### **Table 10. Storage specifications**

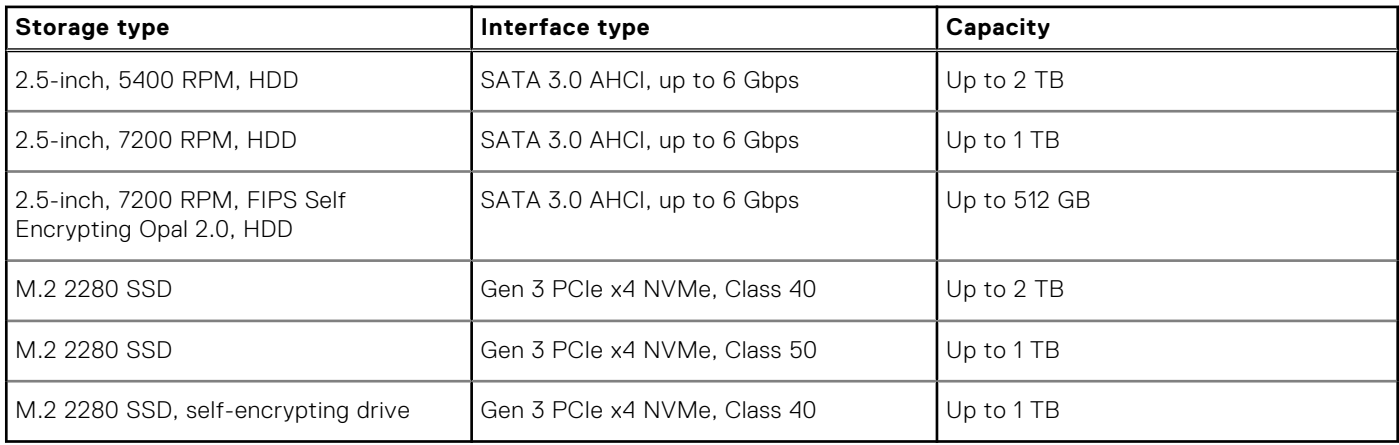

### <span id="page-17-0"></span>**Power adapter**

The following table lists the power adapter specifications of your Precision 3240 Compact.

#### **Table 11. Power adapter specifications**

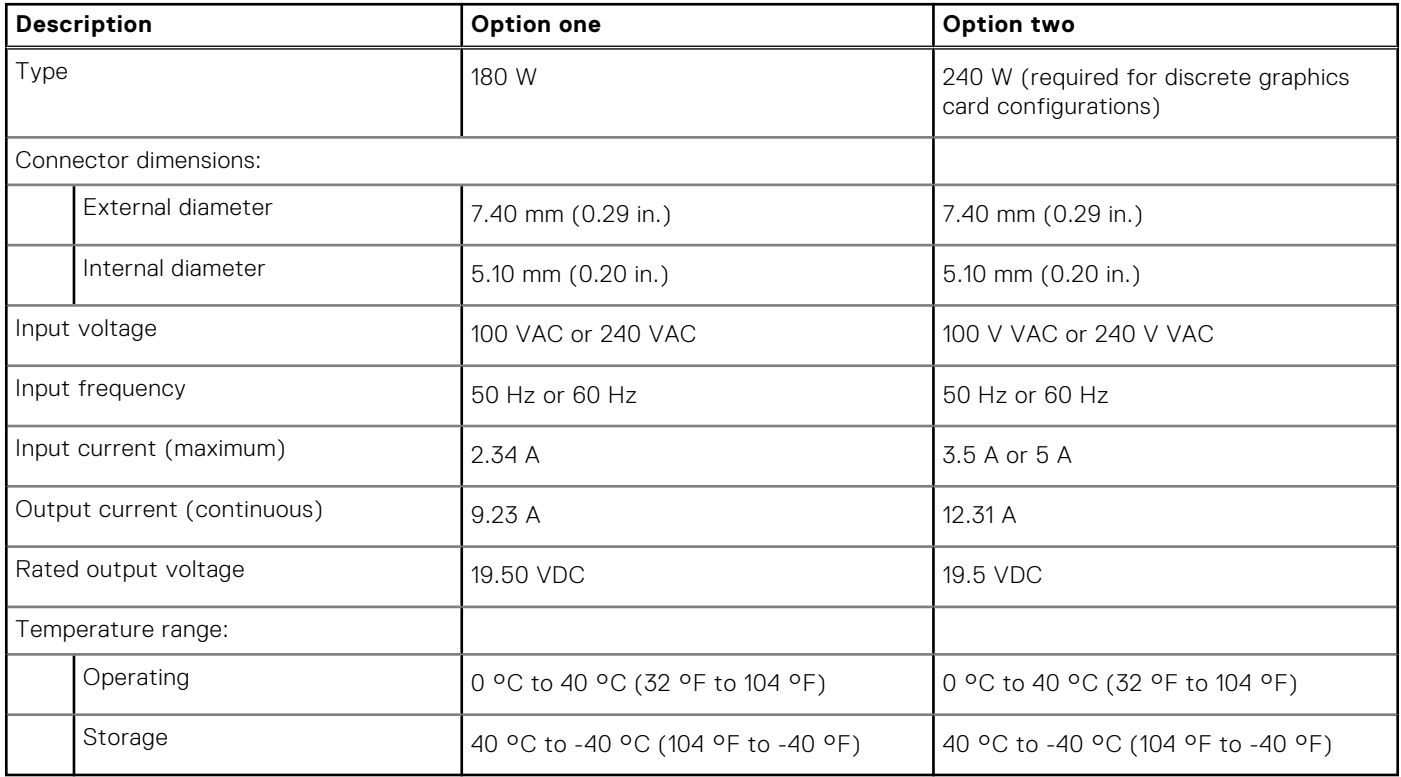

### **GPU—Integrated**

The following table lists the specifications of the integrated Graphics Processing Unit (GPU) supported by your Precision 3240 Compact.

#### **Table 12. GPU—Integrated**

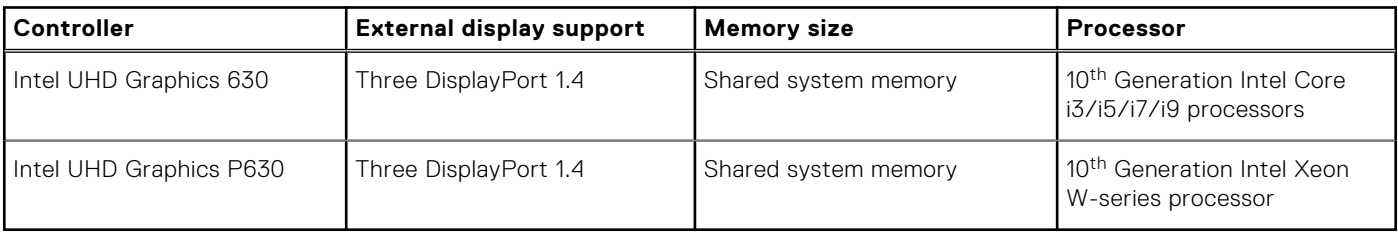

### **GPU—Discrete**

The following table lists the specifications of the discrete Graphics Processing Unit (GPU) supported by your Precision 3240 Compact.

#### **Table 13. GPU—Discrete**

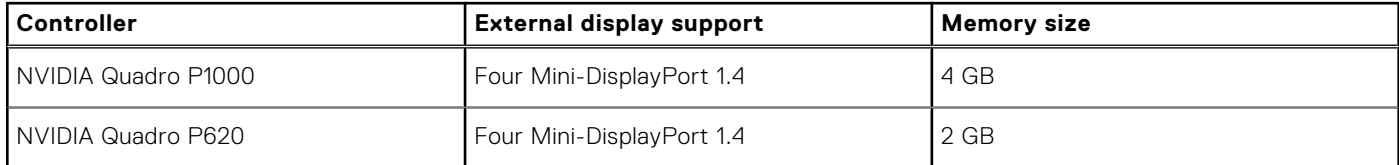

#### <span id="page-18-0"></span>**Table 13. GPU—Discrete (continued)**

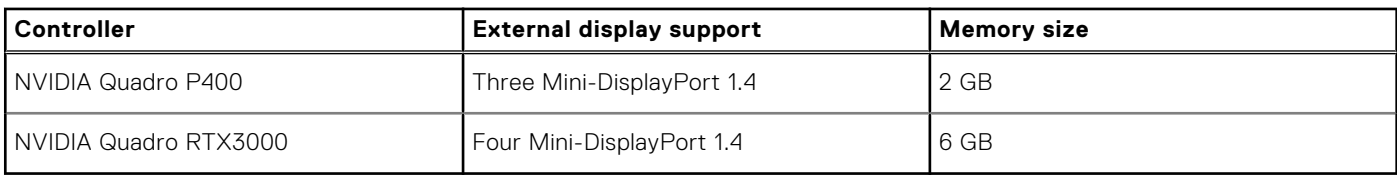

### **Add-in cards**

#### **Table 14. Add-in cards**

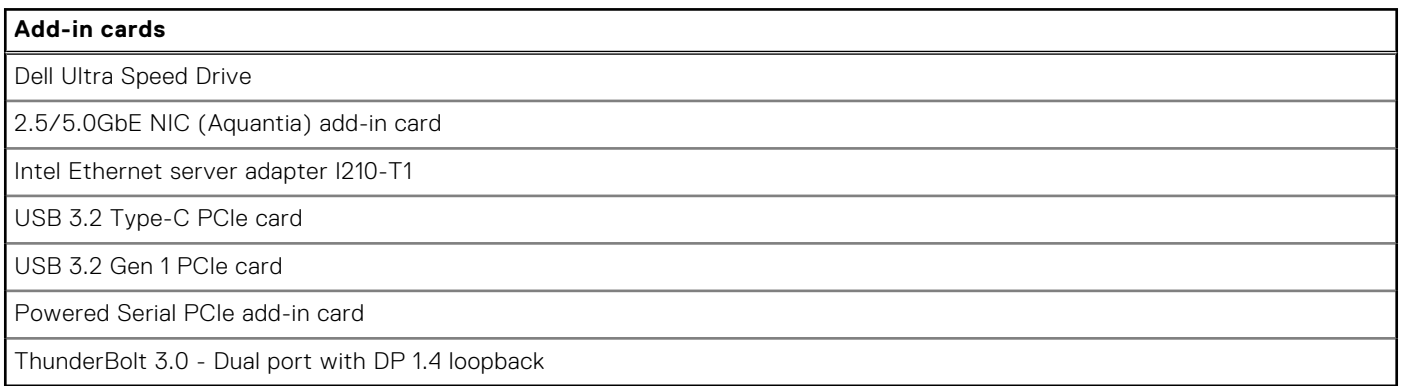

### **Regulatory**

#### **Table 15. Regulatory compliance**

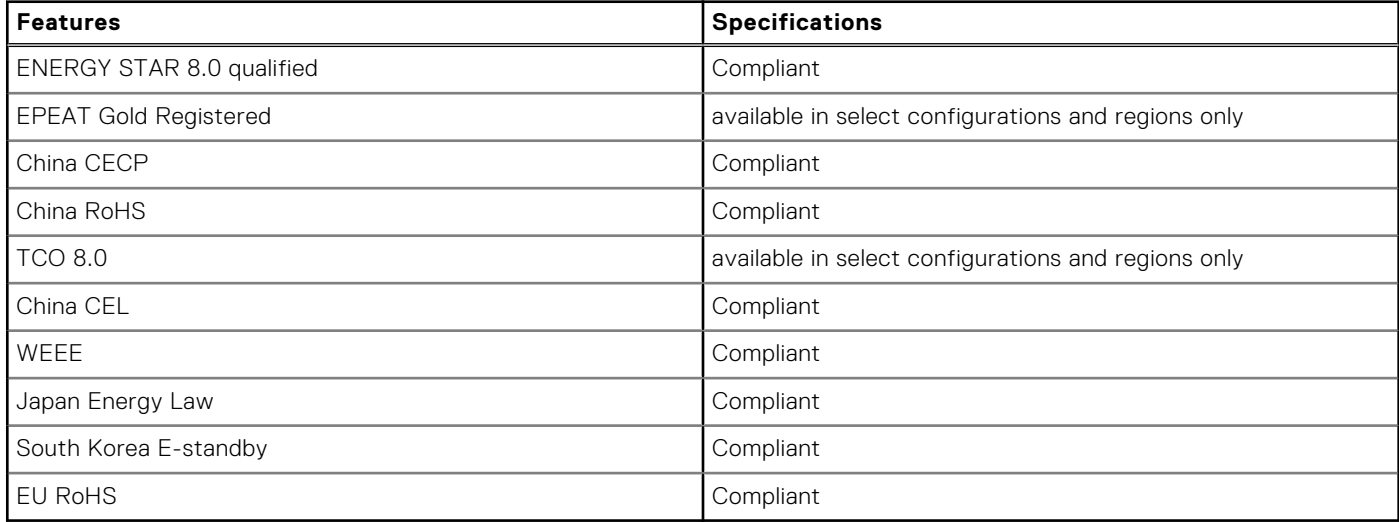

### **Data security**

#### **Table 16. Data security**

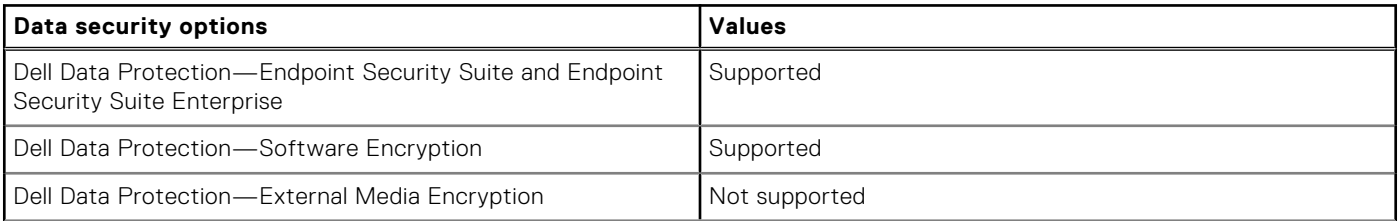

#### <span id="page-19-0"></span>**Table 16. Data security (continued)**

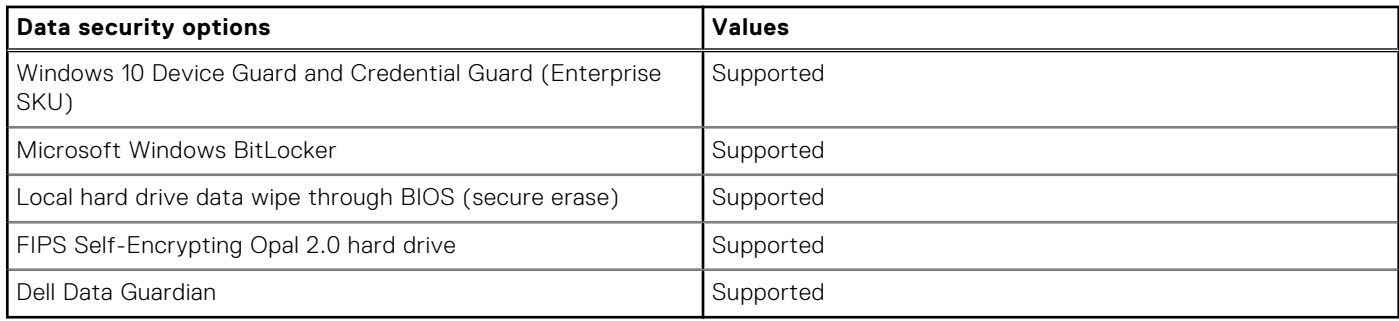

### **Operating and storage environment**

This table lists the operating and storage specifications of your Precision 3240 Compact.

**Airborne contaminant level:** G1 as defined by ISA-S71.04-1985

#### **Table 17. Computer environment**

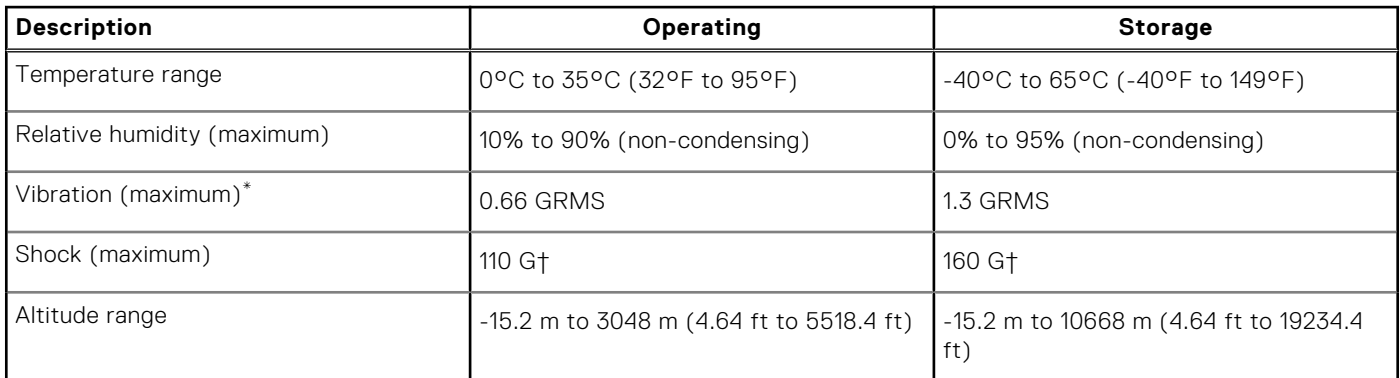

\* Measured using a random vibration spectrum that simulates user environment.

† Measured using a 2 ms half-sine pulse when the hard drive is in use.

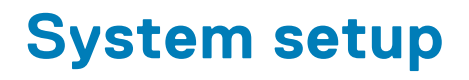

<span id="page-20-0"></span>**CAUTION: Unless you are an expert computer user, do not change the settings in the BIOS Setup program. Certain changes can make your computer work incorrectly.**

**NOTE:** Before you change BIOS Setup program, it is recommended that you write down the BIOS Setup program screen information for future reference.

Use the BIOS Setup program for the following purposes:

- Get information about the hardware installed in your computer, such as the amount of RAM and the size of the hard drive.
- Change the system configuration information.
- Set or change a user-selectable option, such as the user password, type of hard drive installed, and enabling or disabling base devices.

## **BIOS overview**

The BIOS manages data flow between the computer's operating system and attached devices such as hard disk, video adapter, keyboard, mouse, and printer.

### **Entering BIOS setup program**

#### **About this task**

Turn on (or restart) your computer and press F2 immediately.

#### **Boot menu**

Press <F12> when the Dell logo appears to initiate a one-time boot menu with a list of the valid boot devices for the system. Diagnostics and BIOS Setup options are also included in this menu. The devices listed on the boot menu depend on the bootable devices in the system. This menu is useful when you are attempting to boot to a particular device or to bring up the diagnostics for the system. Using the boot menu does not make any changes to the boot order stored in the BIOS.

The options are:

- UEFI Boot:
	- Windows Boot Manager
- Other Options:
	- BIOS Setup
	- BIOS Flash Update
	- Diagnostics
	- Change Boot Mode Settings

## **Navigation keys**

**NOTE:** For most of the System Setup options, changes that you make are recorded but do not take effect until you restart the system.

<span id="page-21-0"></span>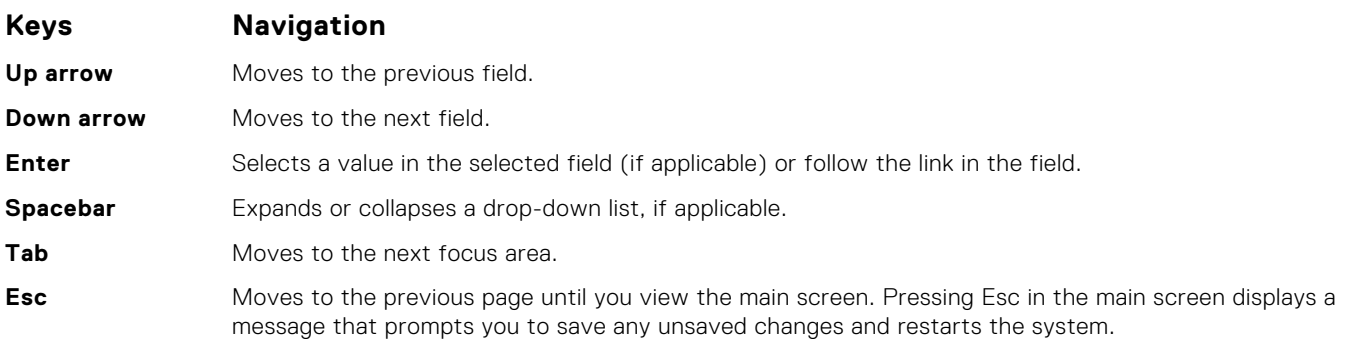

## **Boot Sequence**

Boot Sequence allows you to bypass the System Setup–defined boot device order and boot directly to a specific device (for example: optical drive or hard drive). During the Power-on Self Test (POST), when the Dell logo appears, you can:

- Access System Setup by pressing F2 key
- Bring up the one-time boot menu by pressing F12 key

The one-time boot menu displays the devices that you can boot from including the diagnostic option. The boot menu options are:

- Removable Drive (if available)
- STXXXX Drive (if available) **NOTE:** XXX denotes the SATA drive number.
- Optical Drive (if available)
- SATA Hard Drive (if available)
- Diagnostics **NOTE:** Choosing **Diagnostics**, will display the **diagnostics** screen.

The boot sequence screen also displays the option to access the System Setup screen.

## **System setup options**

**NOTE:** Depending on the and its installed devices, the items listed in this section may or may not appear.

### **General options**

#### **Table 18. General**

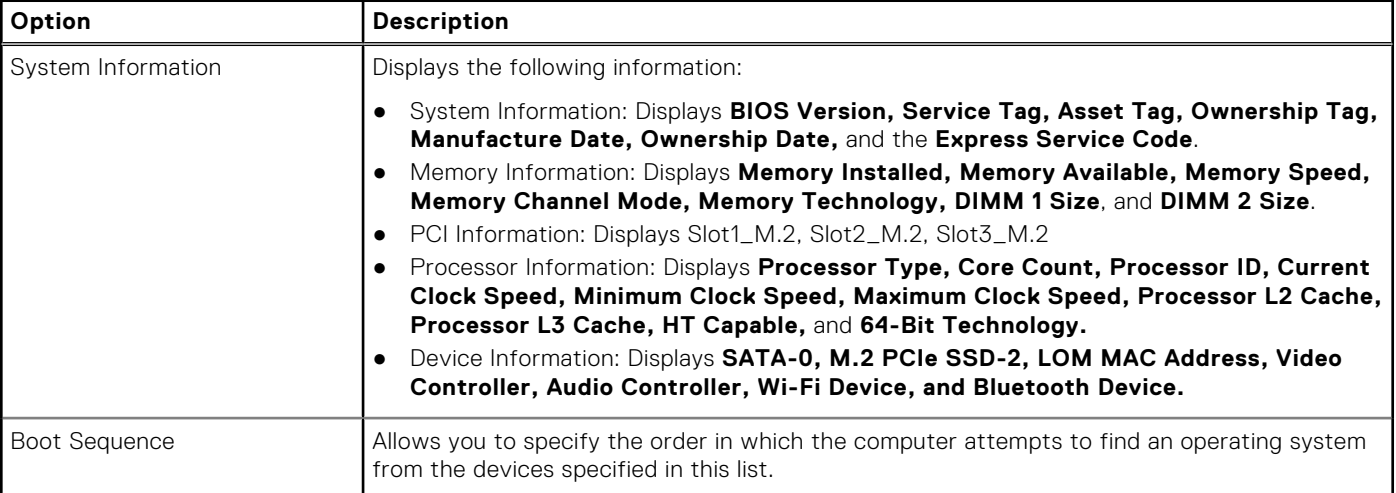

#### <span id="page-22-0"></span>**Table 18. General (continued)**

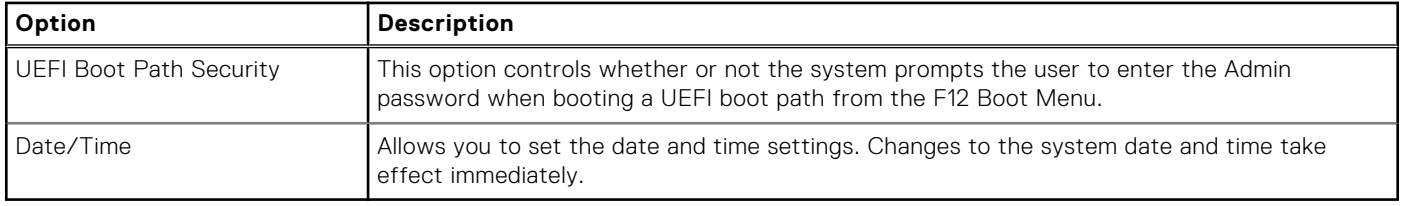

### **System information**

.

#### **Table 19. System Configuration**  r,

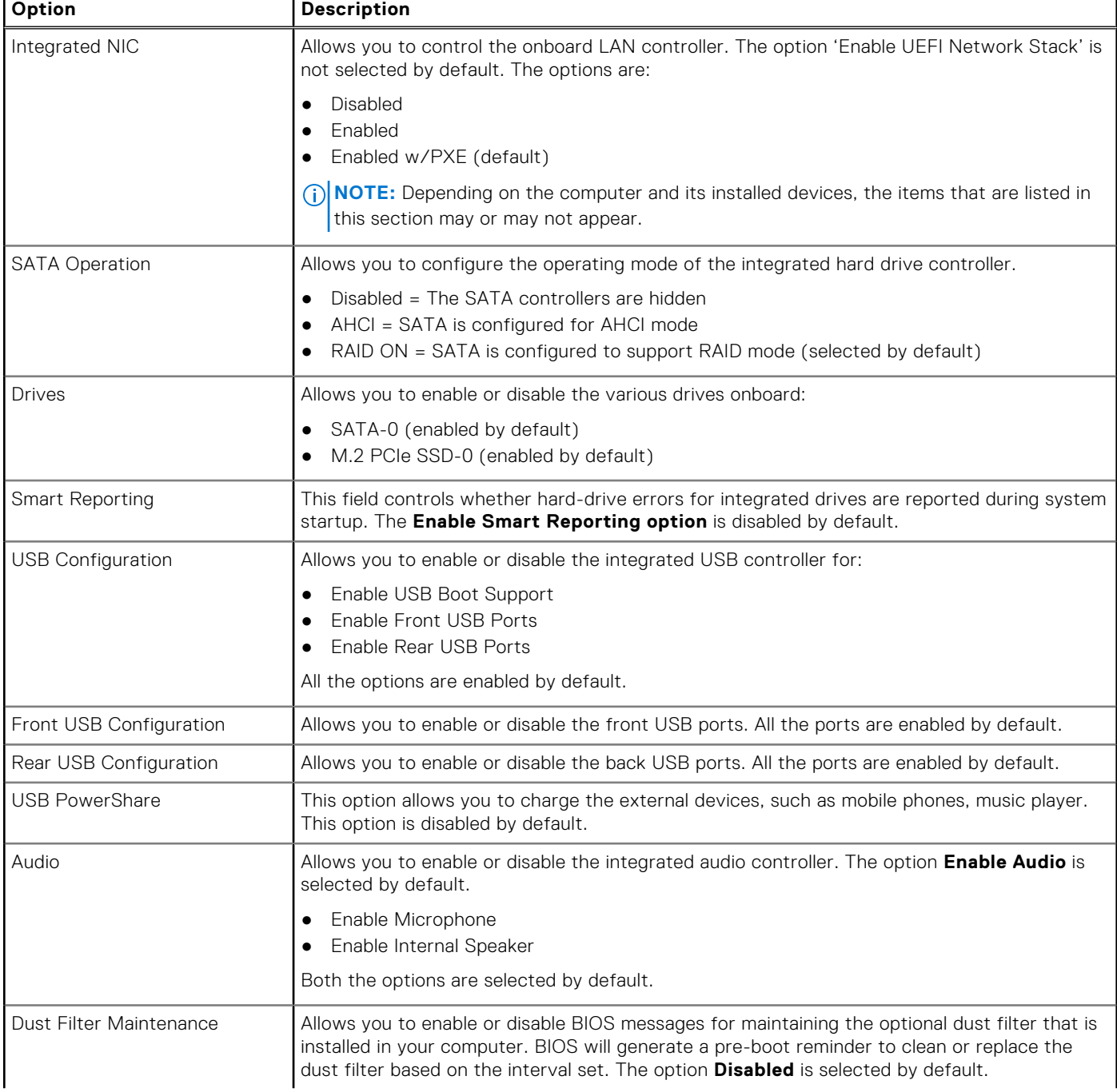

#### <span id="page-23-0"></span>**Table 19. System Configuration (continued)**

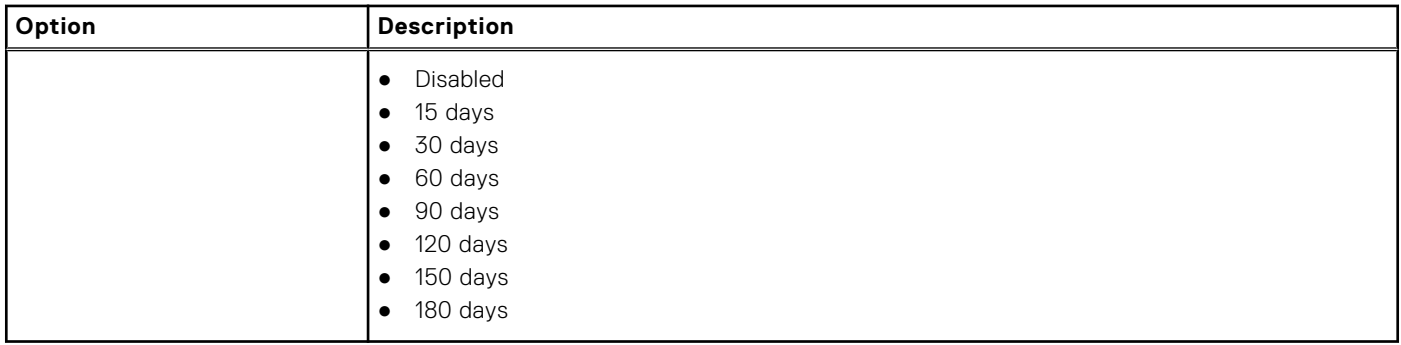

### **Video screen options**

#### **Table 20. Video**

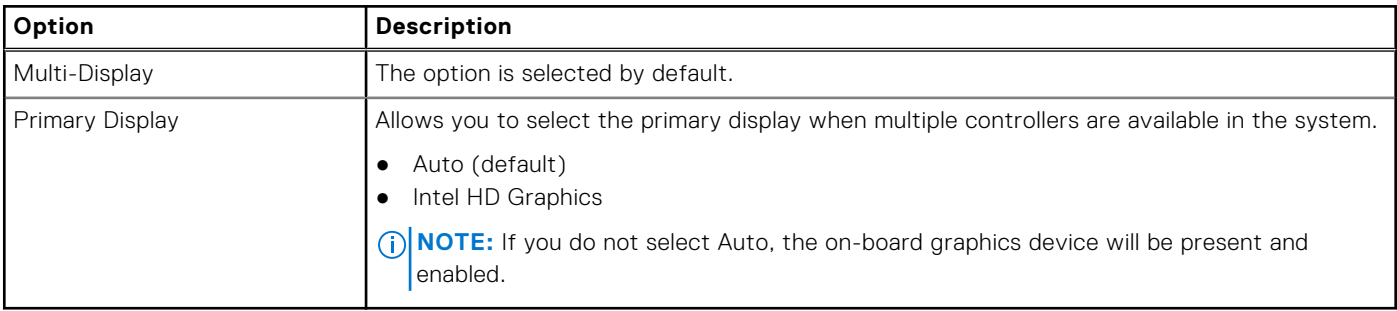

### **Security**

#### **Table 21. Security**

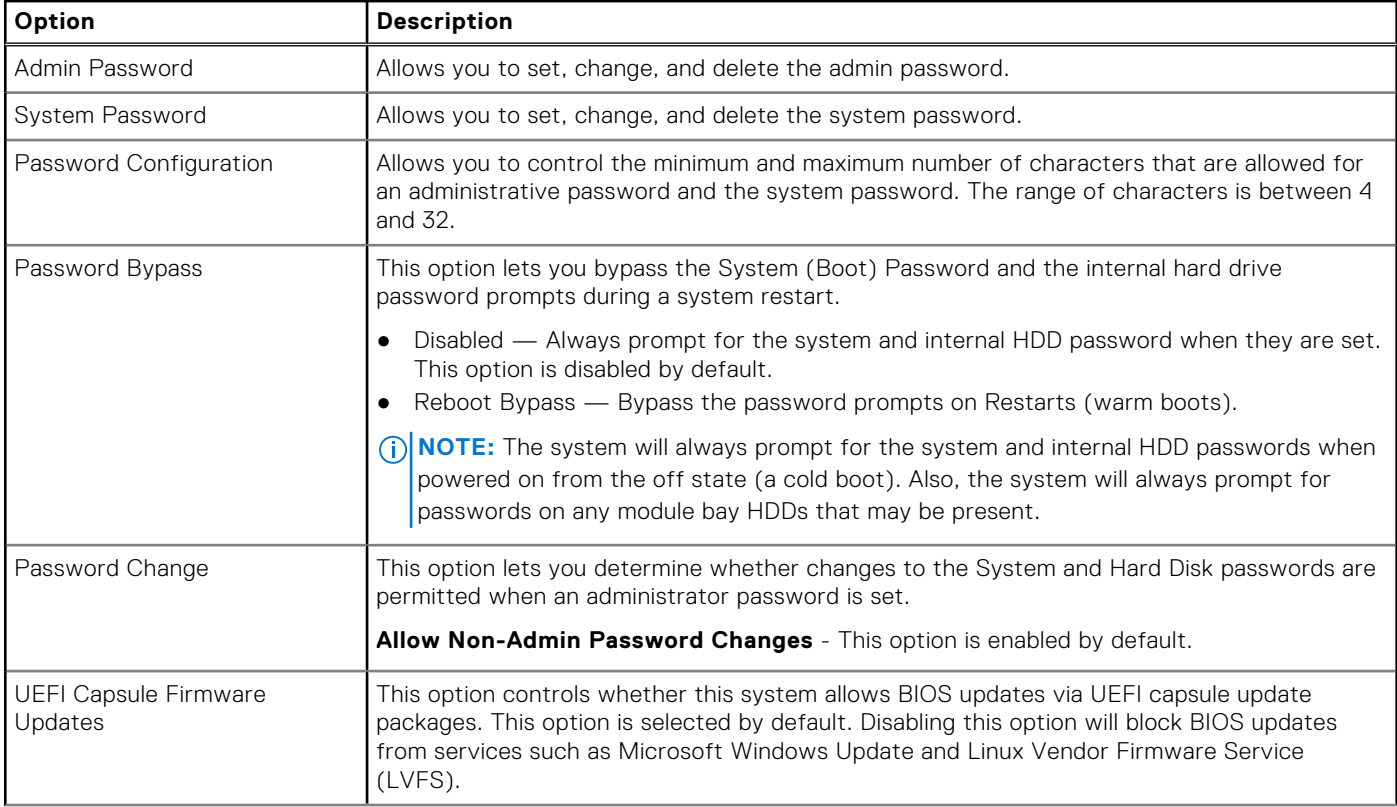

#### <span id="page-24-0"></span>**Table 21. Security (continued)**

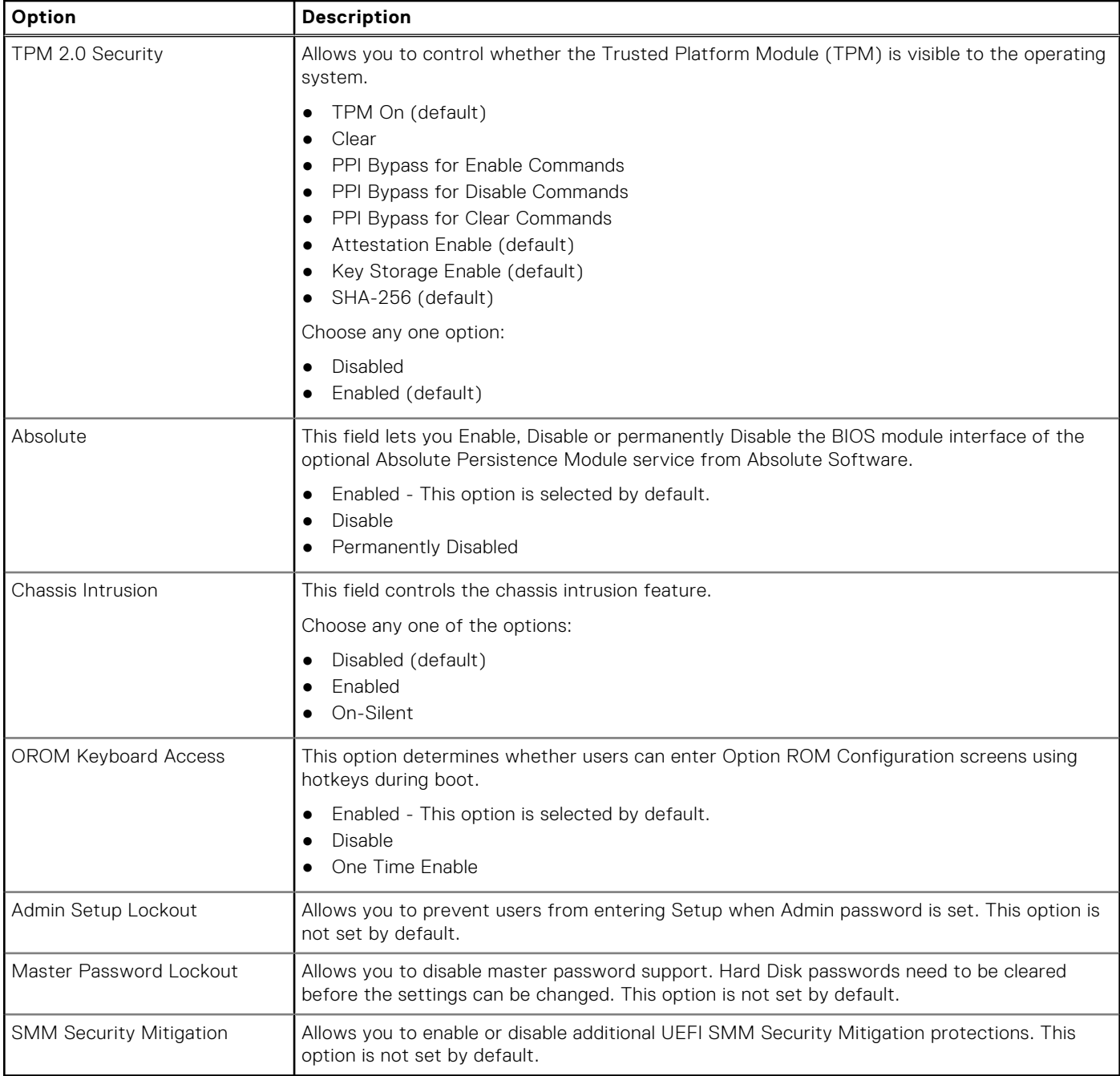

### **Secure boot options**

#### **Table 22. Secure Boot**

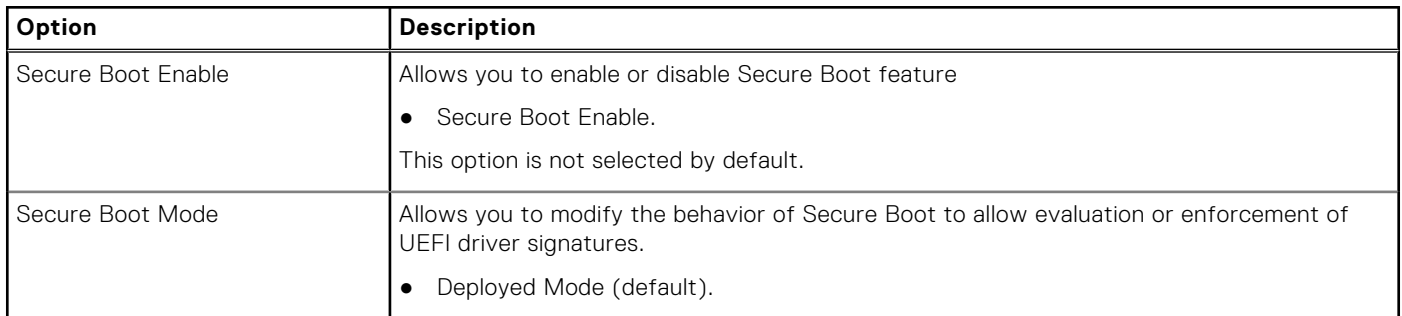

#### <span id="page-25-0"></span>**Table 22. Secure Boot (continued)**

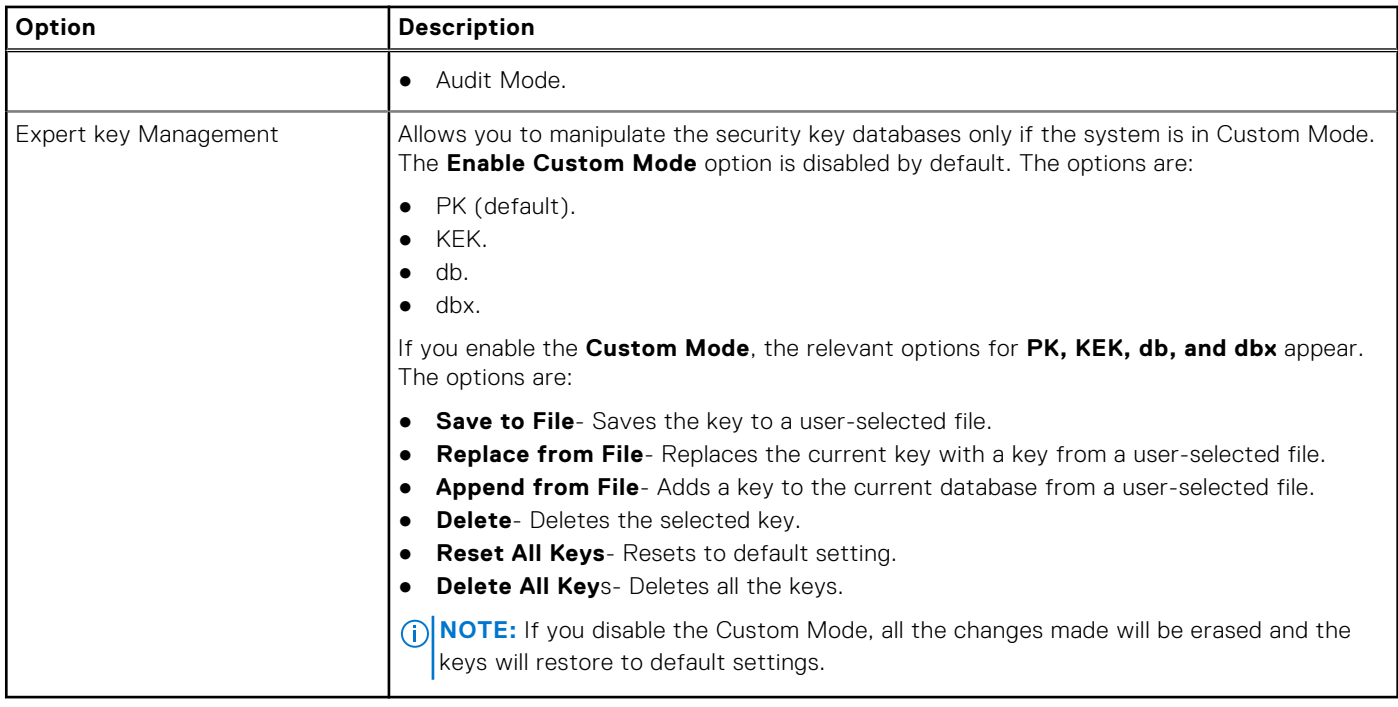

### **Intel Software Guard Extensions options**

#### **Table 23. Intel Software Guard Extensions**

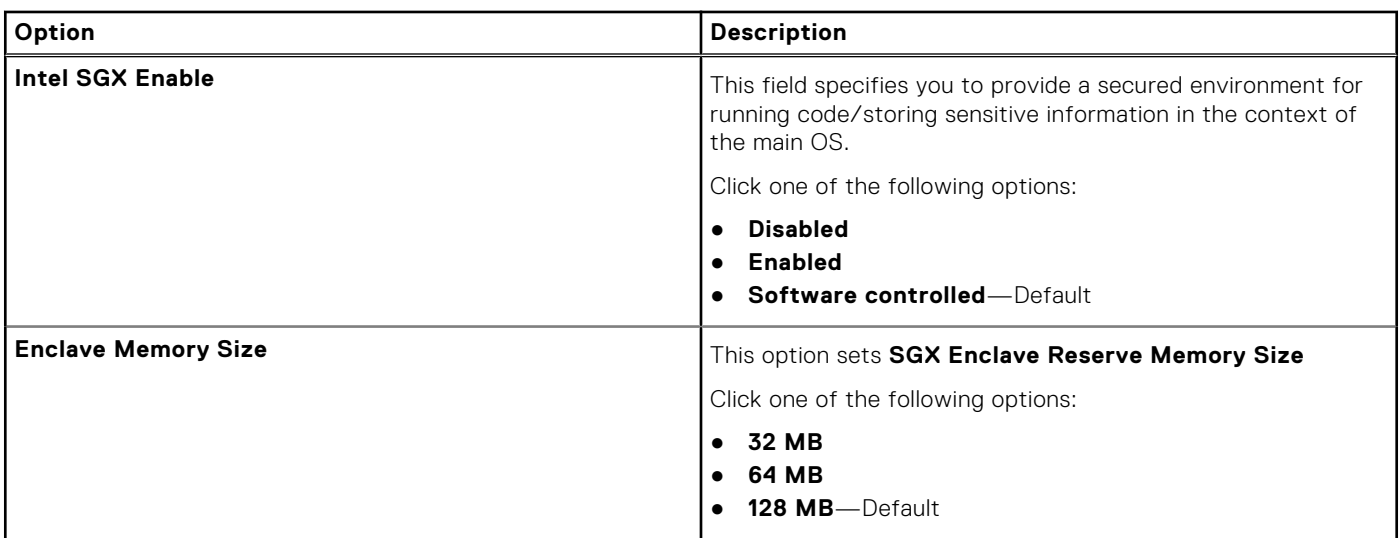

### **Performance**

#### **Table 24. Performance**

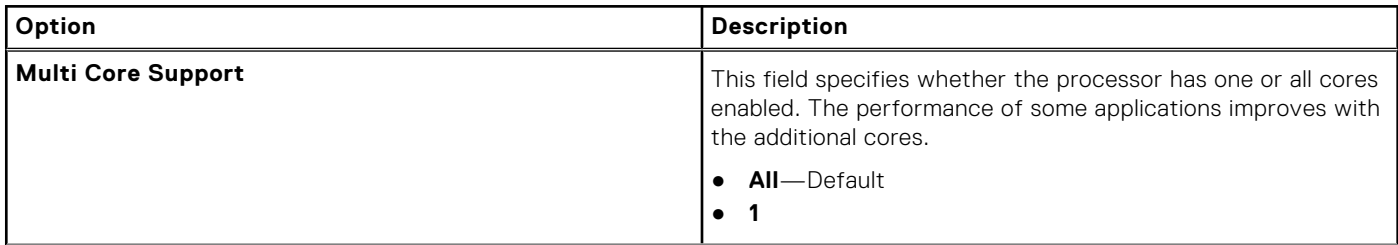

#### <span id="page-26-0"></span>**Table 24. Performance (continued)**

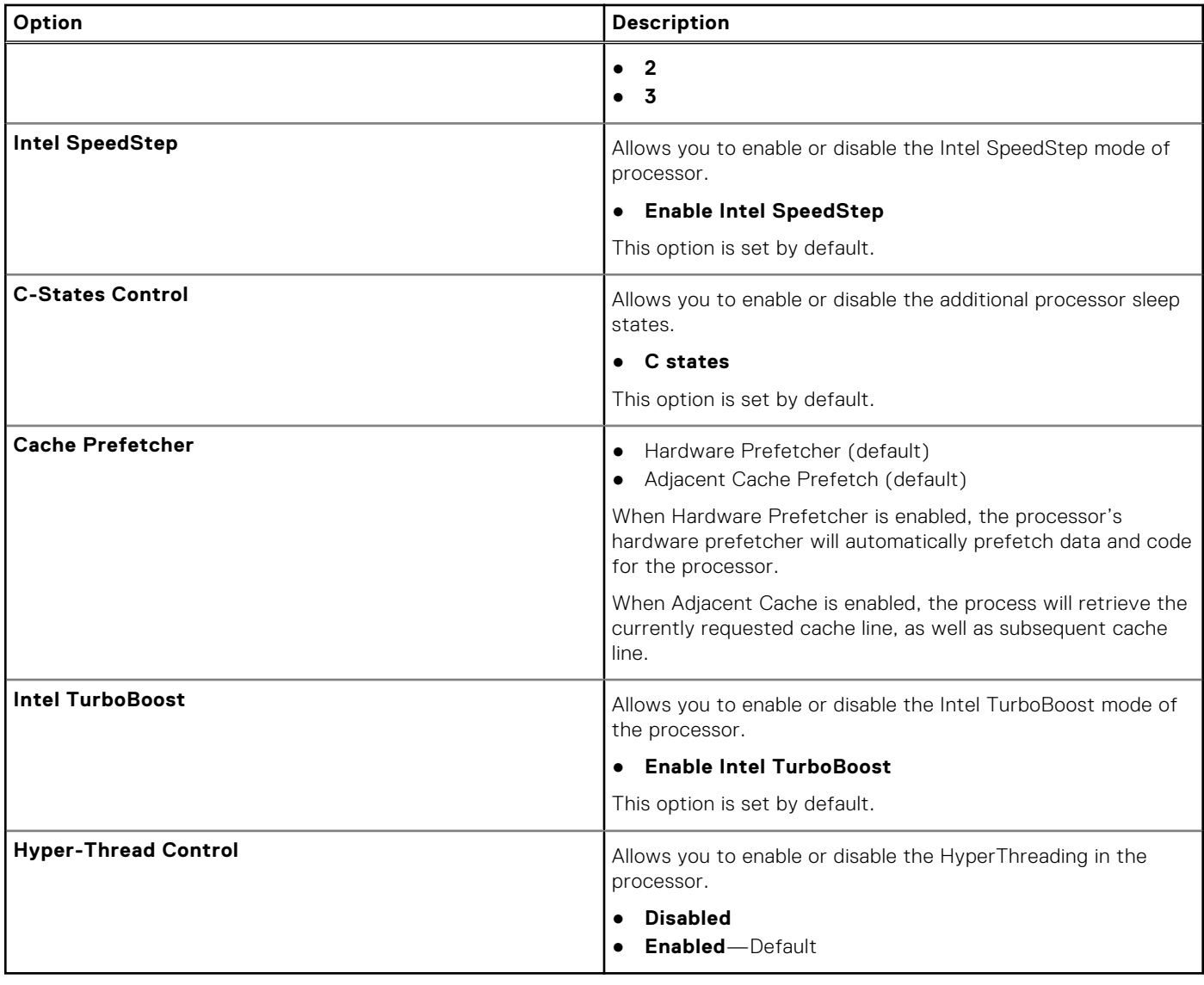

### **Power management**

#### **Table 25. Power Management**

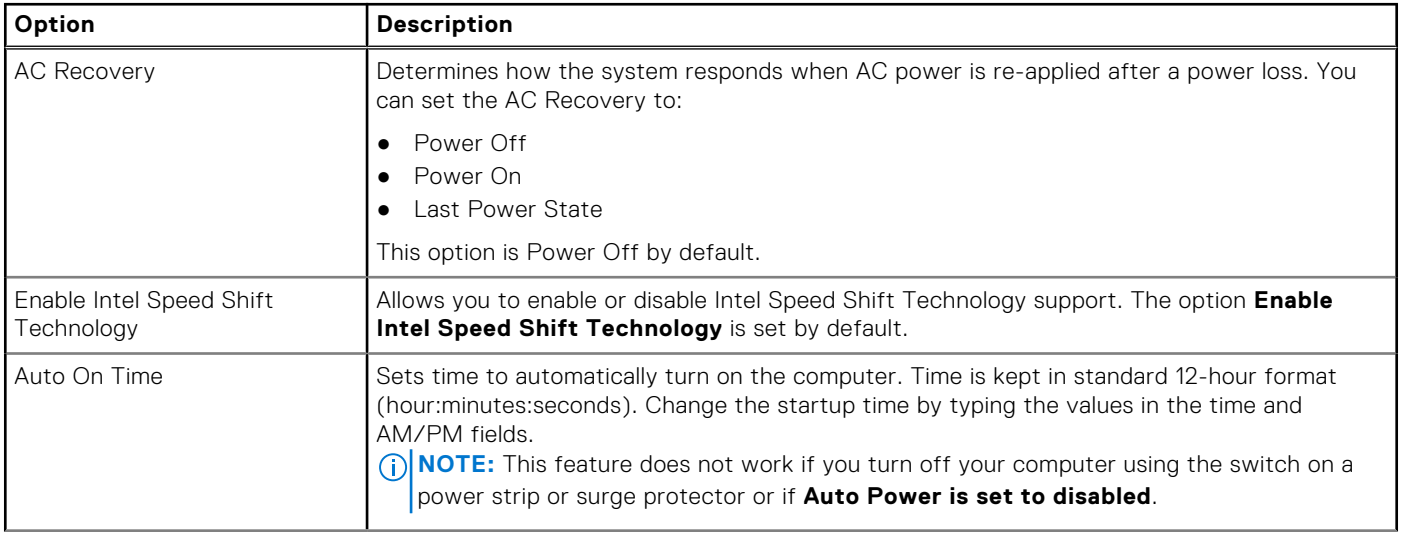

#### <span id="page-27-0"></span>**Table 25. Power Management (continued)**

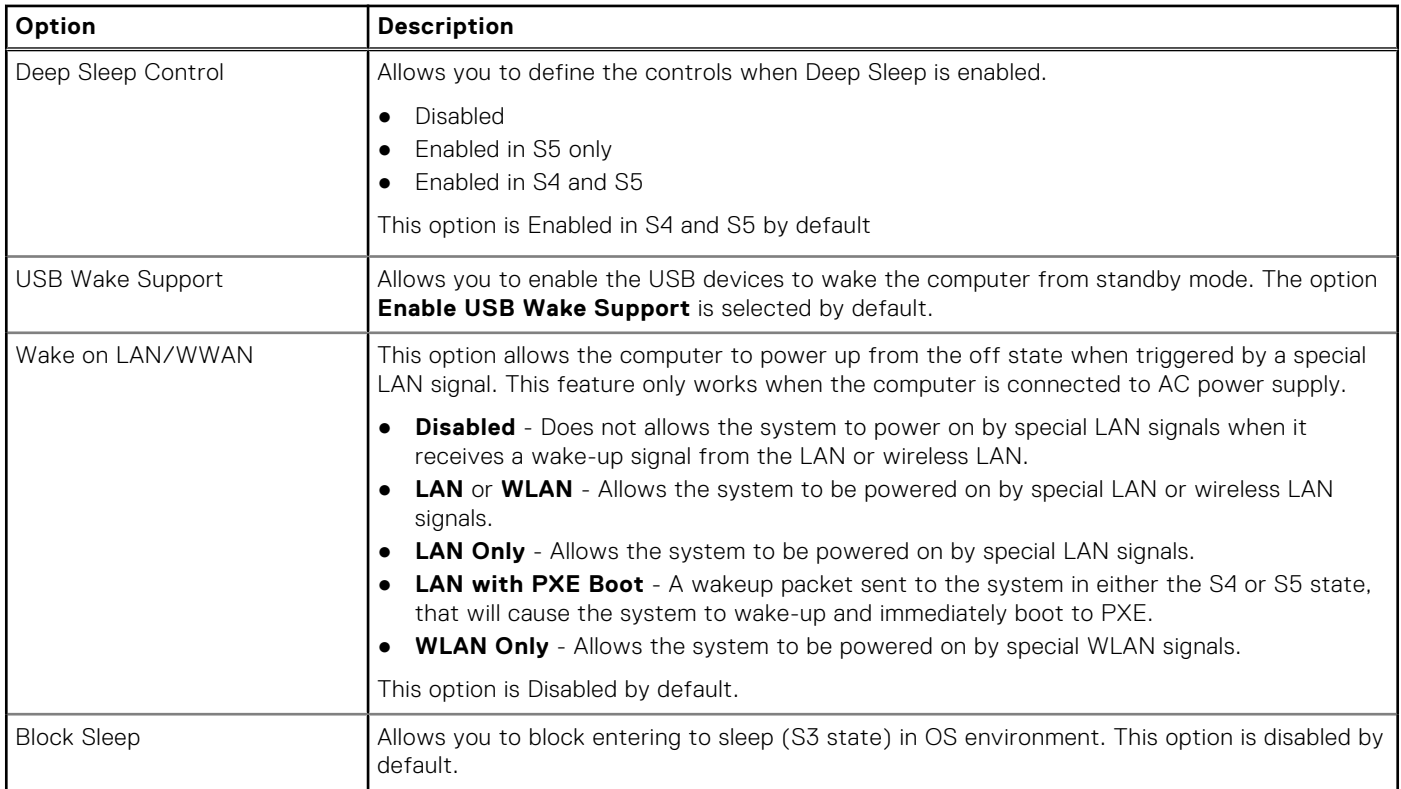

### **Post behavior**

#### **Table 26. POST Behavior**

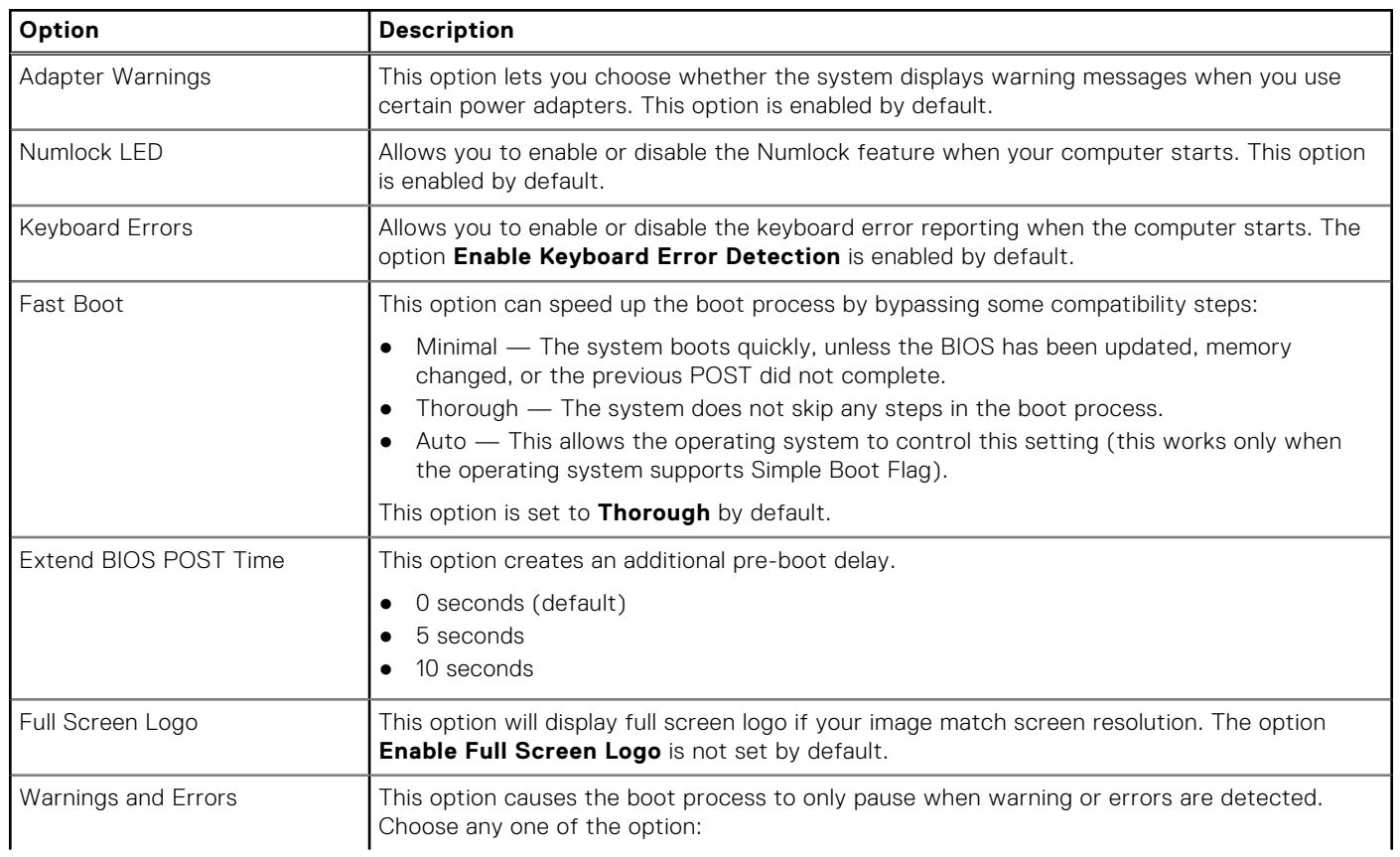

#### <span id="page-28-0"></span>**Table 26. POST Behavior (continued)**

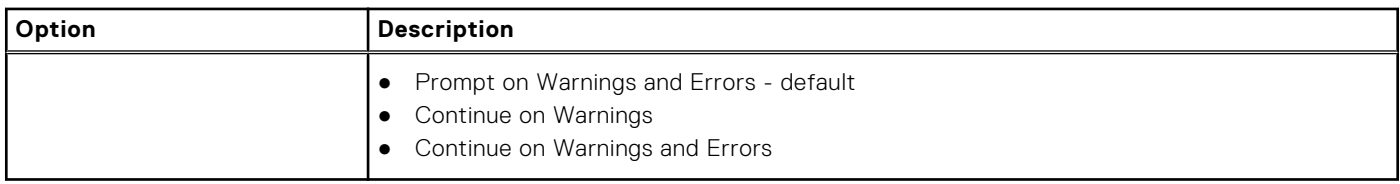

### **Manageability**

#### **Table 27. Manageability**

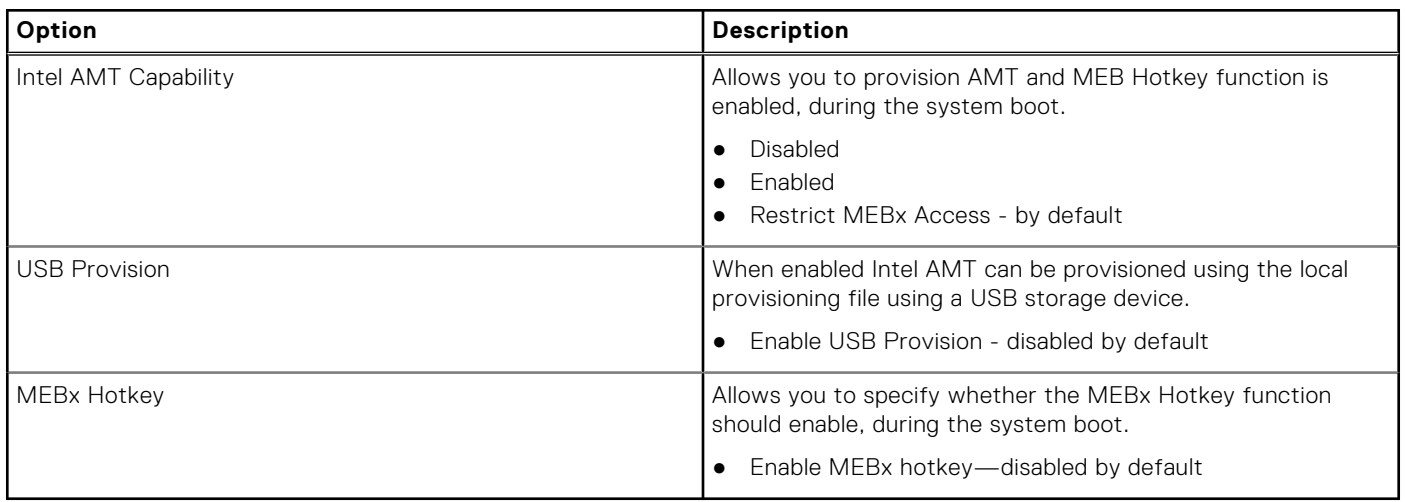

### **Virtualization support**

#### **Table 28. Virtualization Support**

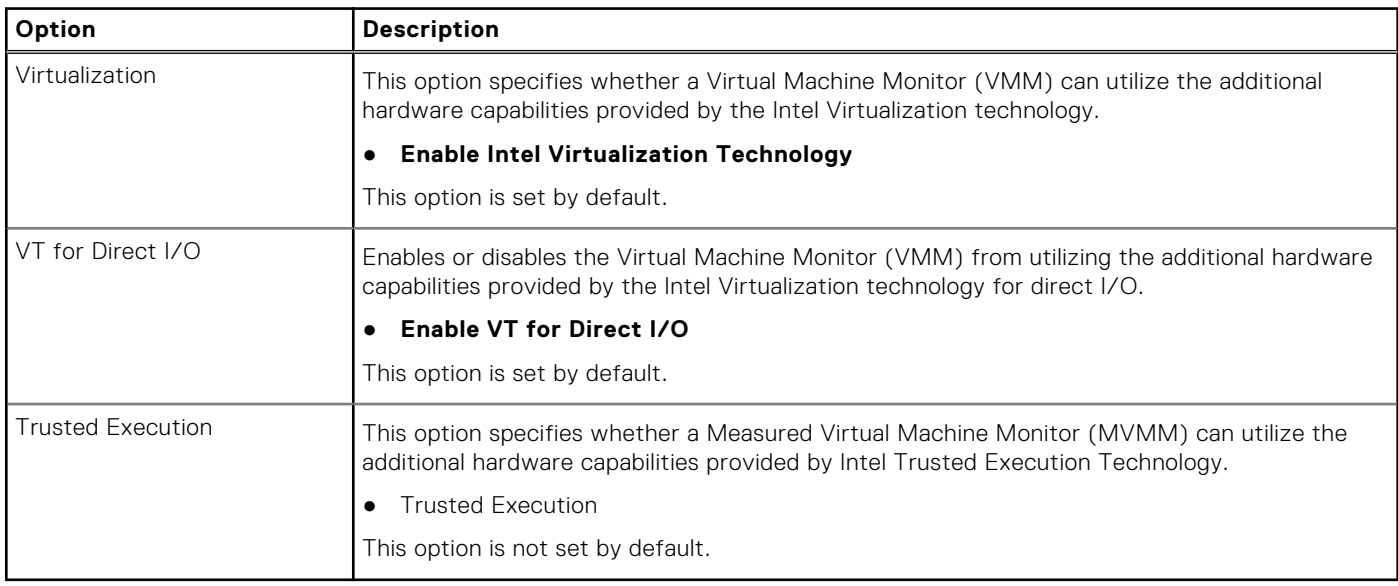

### **Wireless options**

#### **Table 29. Wireless**

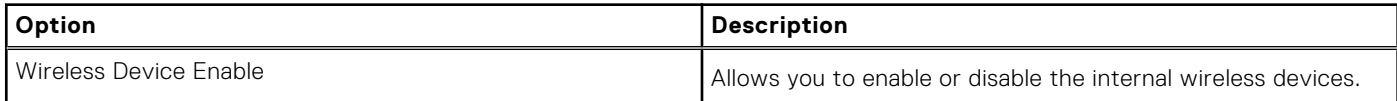

#### <span id="page-29-0"></span>**Table 29. Wireless**

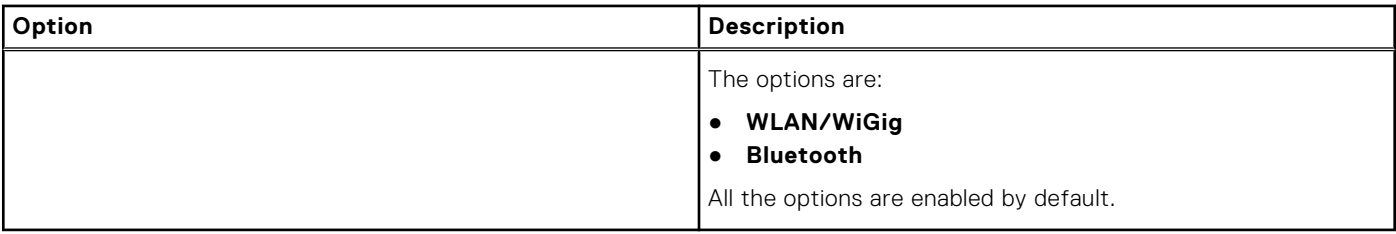

### **Maintenance**

#### **Table 30. Maintenance**

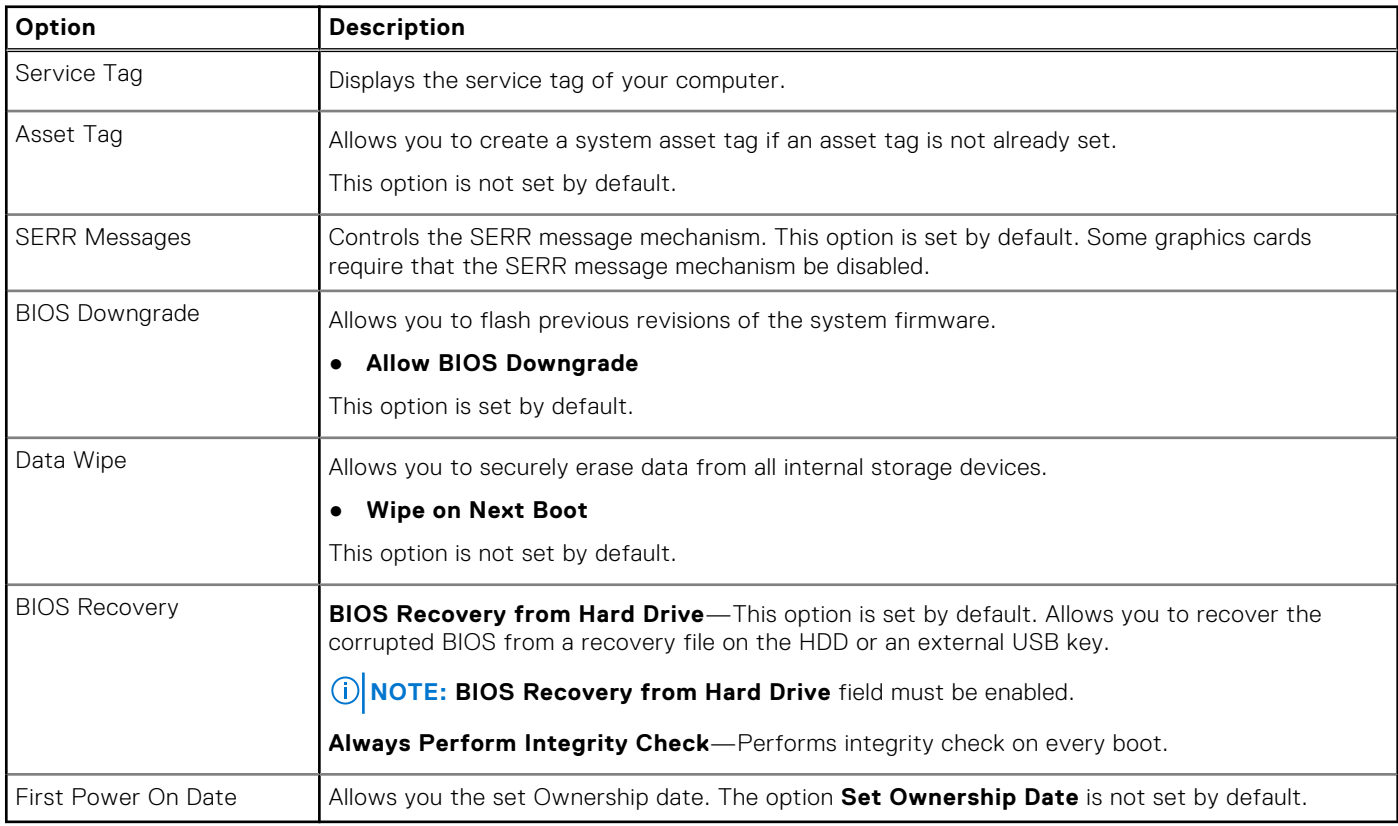

### **System logs**

#### **Table 31. System Logs**

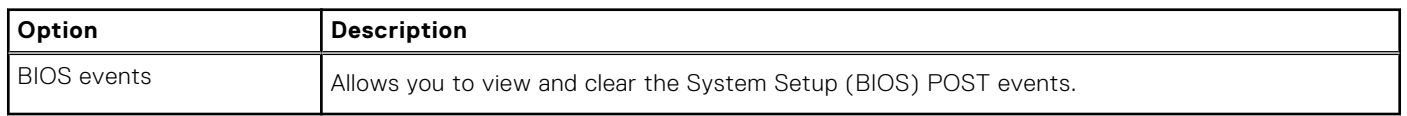

### **Advanced configuration**

#### **Table 32. Advanced configuration**

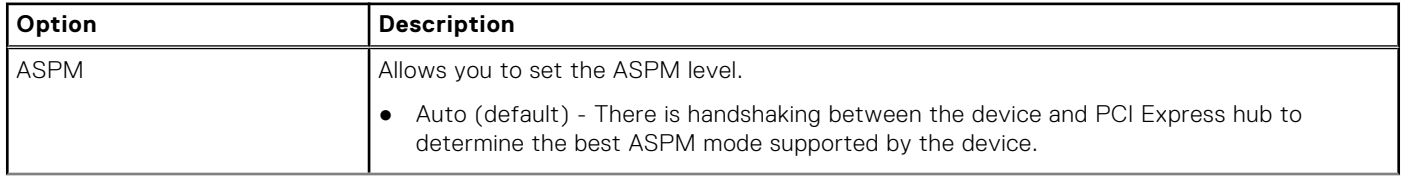

#### <span id="page-30-0"></span>**Table 32. Advanced configuration (continued)**

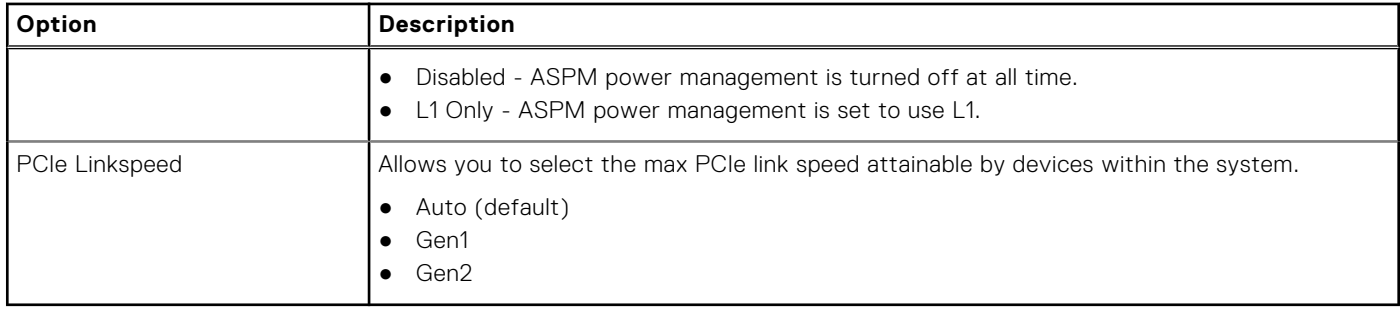

### **SupportAssist System Resolution**

#### **Table 33. SupportAssist System Resolution**

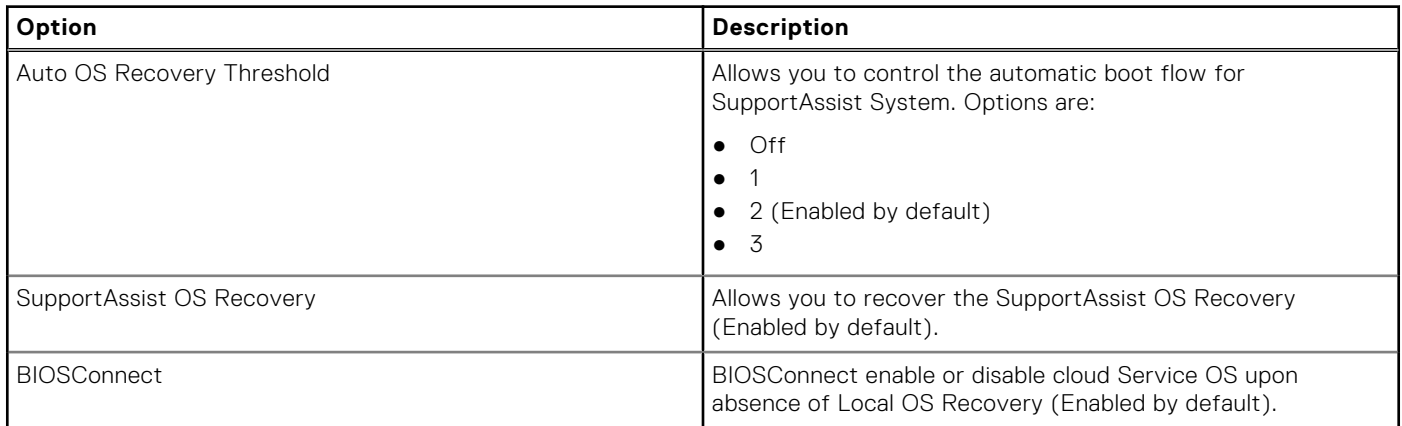

## **Updating the BIOS in Windows**

#### **Prerequisites**

It is recommended to update your BIOS (System Setup) when you replace the system board or if an update is available.

#### **About this task**

**NOTE:** If BitLocker is enabled, it must be suspended prior to updating the system BIOS, and then re enabled after the BIOS update is completed.

#### **Steps**

- 1. Restart the computer.
- 2. Go to **Dell.com/support**.
	- Enter the **Service Tag** or **Express Service Code** and click **Submit**.
- Click **Detect Product** and follow the instructions on screen.
- 3. If you are unable to detect or find the Service Tag, click **Choose from all products**.
- 4. Choose the **Products** category from the list.

**NOTE:** Choose the appropriate category to reach the product page.

- 5. Select your computer model and the **Product Support** page of your computer appears.
- 6. Click **Get drivers** and click **Drivers and Downloads**. The Drivers and Downloads section opens.
- 7. Click **Find it myself**.
- 8. Click **BIOS** to view the BIOS versions.
- <span id="page-31-0"></span>9. Identify the latest BIOS file and click **Download**.
- 10. Select your preferred download method in the **Please select your download method below** window, click **Download File**. The **File Download** window appears.
- 11. Click **Save** to save the file on your computer.
- 12. Click **Run** to install the updated BIOS settings on your computer. Follow the instructions on the screen.

### **Updating BIOS on systems with BitLocker enabled**

**ALUTION: If BitLocker is not suspended before updating the BIOS, the next time you reboot the system it will not recognize the BitLocker key. You will then be prompted to enter the recovery key to progress and the system will ask for this on each reboot. If the recovery key is not known this can result in data loss or an unnecessary operating system re-install. For more information on this subject, see Knowledge Article: <https://www.dell.com/support/article/sln153694>**

### **Updating your system BIOS using a USB flash drive**

#### **About this task**

If the computer cannot load into Windows but there is still a need to update the BIOS, download the BIOS file using another computer and save it to a bootable USB flash drive.

**NOTE:** You must use a bootable USB flash drive. For more information, see the knowledge base article [SLN143196.](https://www.dell.com/support/article/sln143196/)

#### **Steps**

- 1. Download the BIOS update .exe file to another computer.
- 2. Copy the .exe file onto the bootable USB flash drive.
- 3. Insert the USB flash drive into the computer that requires the BIOS update.
- 4. Restart the computer and press F12 when the Dell logo appears to display the One Time Boot Menu.
- 5. Using arrow keys, select **USB Storage Device** and press Enter.
- 6. The computer restarts to a Diag C:\> prompt.
- 7. Run the file by typing the complete filename and press Enter.
- 8. The BIOS Update Utility is displayed. Follow the on-screen instructions.

#### **BIOS Undate Utilitu**

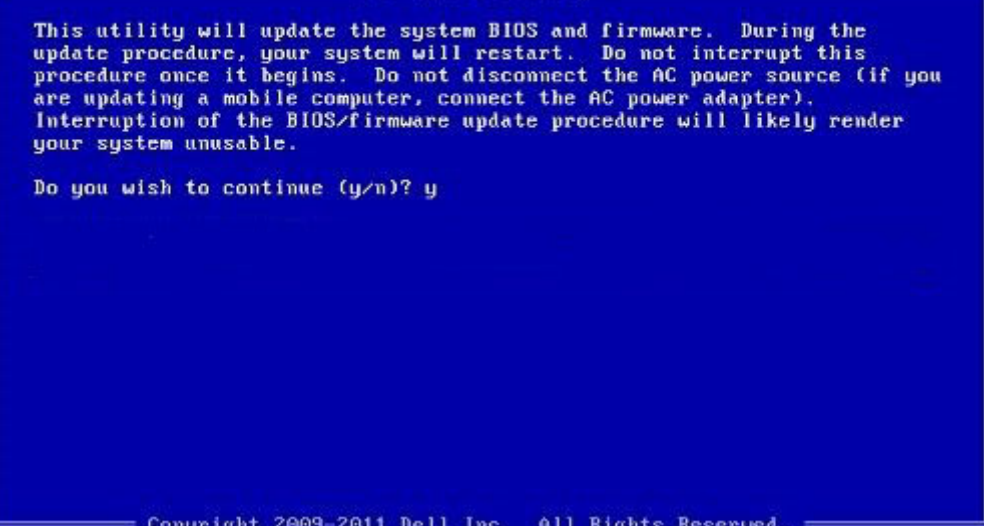

**Figure 1. DOS BIOS Update Screen**

## <span id="page-32-0"></span>**System and setup password**

#### **Table 34. System and setup password**

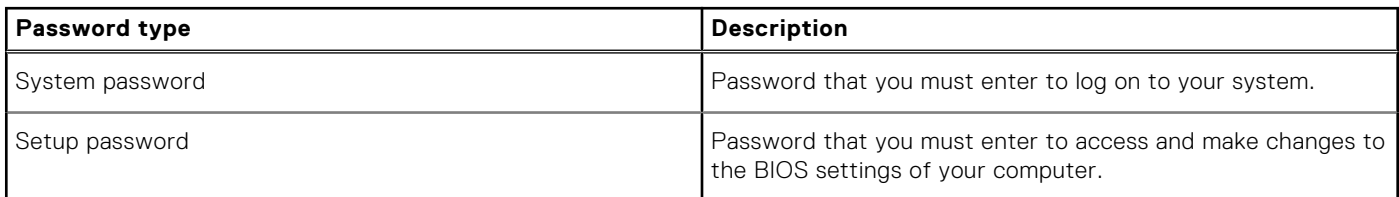

You can create a system password and a setup password to secure your computer.

**CAUTION: The password features provide a basic level of security for the data on your computer.**

**CAUTION: Anyone can access the data stored on your computer if it is not locked and left unattended.**

 $\bigcirc$ **NOTE:** System and setup password feature is disabled.

### **Assigning a system setup password**

#### **Prerequisites**

You can assign a new **System or Admin Password** only when the status is in **Not Set**.

#### **About this task**

To enter the system setup, press F2 immediately after a power-on or reboot.

#### **Steps**

- 1. In the **System BIOS** or **System Setup** screen, select **Security** and press **Enter**. The **Security** screen is displayed.
- 2. Select **System/Admin Password** and create a password in the **Enter the new password** field. Use the following guidelines to assign the system password:
	- A password can have up to 32 characters.
	- The password can contain the numbers 0 through 9.
	- Only lower case letters are valid, upper case letters are not allowed.
	- Only the following special characters are allowed: space, ("), (+), (,), (-), (.), (/), (;), ([), (\), (]), (`).
- 3. Type the system password that you entered earlier in the **Confirm new password** field and click **OK**.
- 4. Press **Esc** and a message prompts you to save the changes.
- 5. Press **Y** to save the changes. The computer reboots.

### **Deleting or changing an existing system setup password**

#### **Prerequisites**

Ensure that the **Password Status** is Unlocked (in the System Setup) before attempting to delete or change the existing System and Setup password. You cannot delete or change an existing System or Setup password, if the **Password Status** is Locked.

#### **About this task**

To enter the System Setup, press **F2** immediately after a power-on or reboot.

#### <span id="page-33-0"></span>**Steps**

- 1. In the **System BIOS** or **System Setup** screen, select **System Security** and press **Enter**. The **System Security** screen is displayed.
- 2. In the **System Security** screen, verify that **Password Status** is **Unlocked**.
- 3. Select **System Password**, alter or delete the existing system password and press **Enter** or **Tab**.
- 4. Select **Setup Password**, alter or delete the existing setup password and press **Enter** or **Tab**.
	- **NOTE:** If you change the System and/or Setup password, re enter the new password when prompted. If you delete the System and Setup password, confirm the deletion when prompted.
- 5. Press **Esc** and a message prompts you to save the changes.
- 6. Press **Y** to save the changes and exit from System Setup. The computer restarts.

## **Clearing BIOS (System Setup) and System passwords**

#### **About this task**

**NOTE:** To conduct a BIOS and System password reset, you must call the Dell Tech Support number in your region.

#### **Steps**

- 1. Key in your computer's service tag number into the locked BIOS/system setup screen.
- 2. Convey the code generated to the Dell Tech Support agent.
- 3. The Dell Tech Support agent will provide a 32 character Master System Password that can be used to access the locked BIO/system setup.

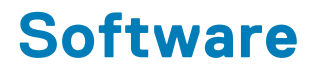

<span id="page-34-0"></span>This chapter details the supported operating systems along with instructions on how to install the drivers.

## **Downloading Windows drivers**

#### **Steps**

- 1. Turn on the .
- 2. Go to **Dell.com/support**.
- 3. Click **Product Support**, enter the Service Tag of your , and then click **Submit**.

**(i) NOTE:** If you do not have the Service Tag, use the auto detect feature or manually browse for your model.

#### 4. Click **Drivers and Downloads**.

- 5. Select the operating system installed on your .
- 6. Scroll down the page and select the driver to install.
- 7. Click **Download File** to download the driver for your .
- 8. After the download is complete, navigate to the folder where you saved the driver file.
- 9. Double-click the driver file icon and follow the instructions on the screen.

**6**

# **Getting help and contacting Dell**

## <span id="page-35-0"></span>Self-help resources

You can get information and help on Dell products and services using these self-help resources:

#### **Table 35. Self-help resources**

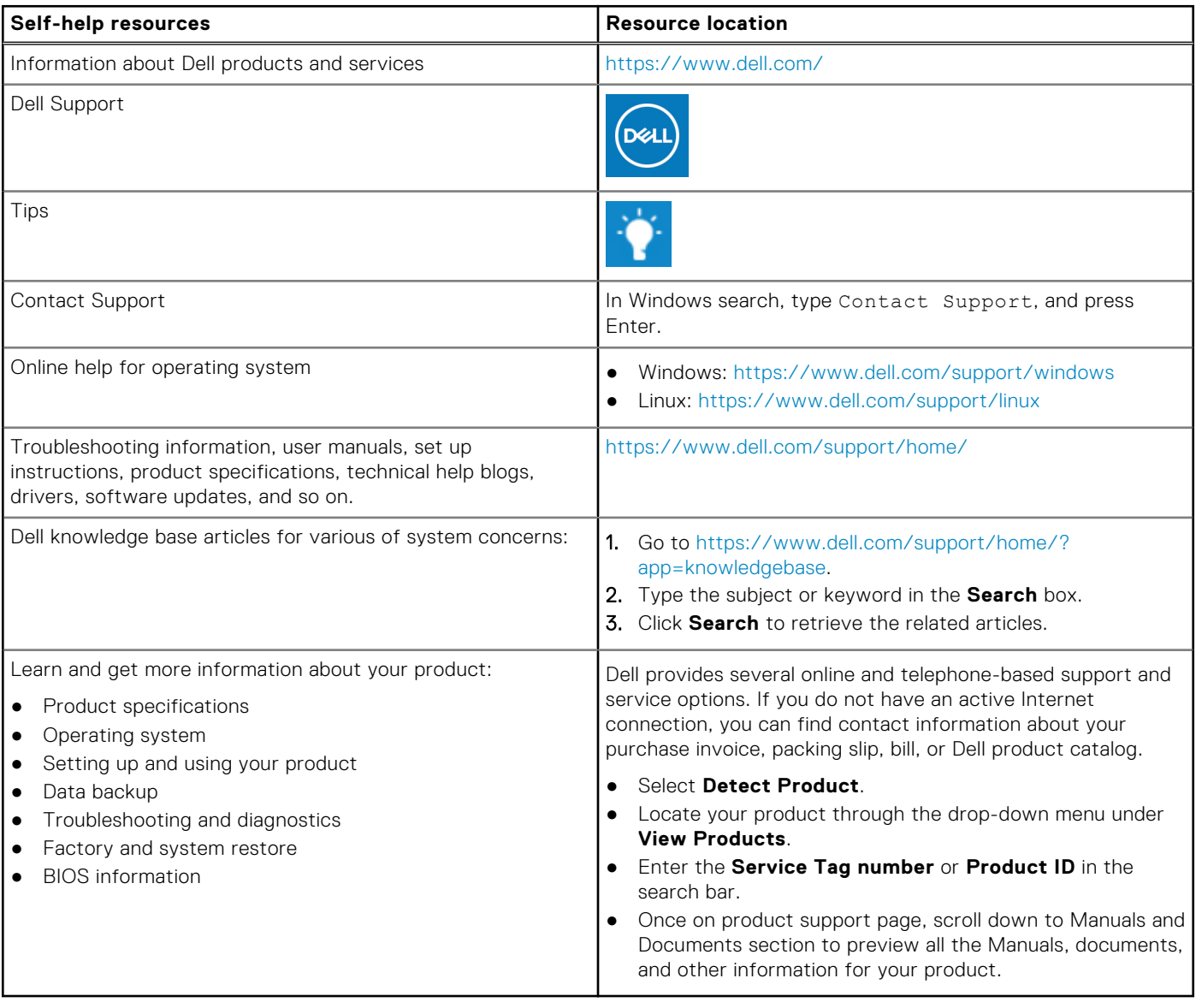

## Contacting Dell

Dell provides several online and telephone-based support and service options. If you do not have an active Internet connection, you can find contact information about your purchase invoice, packing slip, bill, or Dell product catalog. Availability varies by country/region and product, and some services may not be available in your area. To contact Dell for sales, technical support, or customer service issues:

- 1. Go to<https://www.dell.com/support/>.
- 2. Select your country/region from the drop-down menu on the lower right corner of the page.

#### 3. For **customized support:**

- a. Enter your system Service Tag in the **Enter your Service Tag** field.
- b. Click **submit**.
	- The support page that lists the various support categories is displayed.
- 4. For **general support:**
	- a. Select your product category.
	- b. Select your product segment.
	- c. Select your product.
		- The support page that lists the various support categories is displayed.
- 5. For contact details of Dell Global Technical Support, see [https://www.dell.com/contactdell.](https://www.dell.com/contactdell)
	- **(i)** NOTE: The Contact Technical Support page is displayed with details to call, chat, or email the Dell Global Technical Support team.

**NOTE:** Availability varies by country/region and product, and some services may not be available in your area.